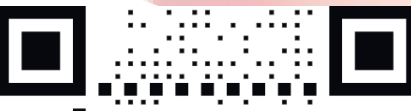

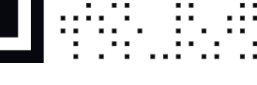

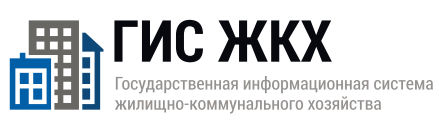

# **ПРОСТО УДОБНО**<br>ЧЕСТНО

dom.gosuslugi.ru

**#жкхменяется** 

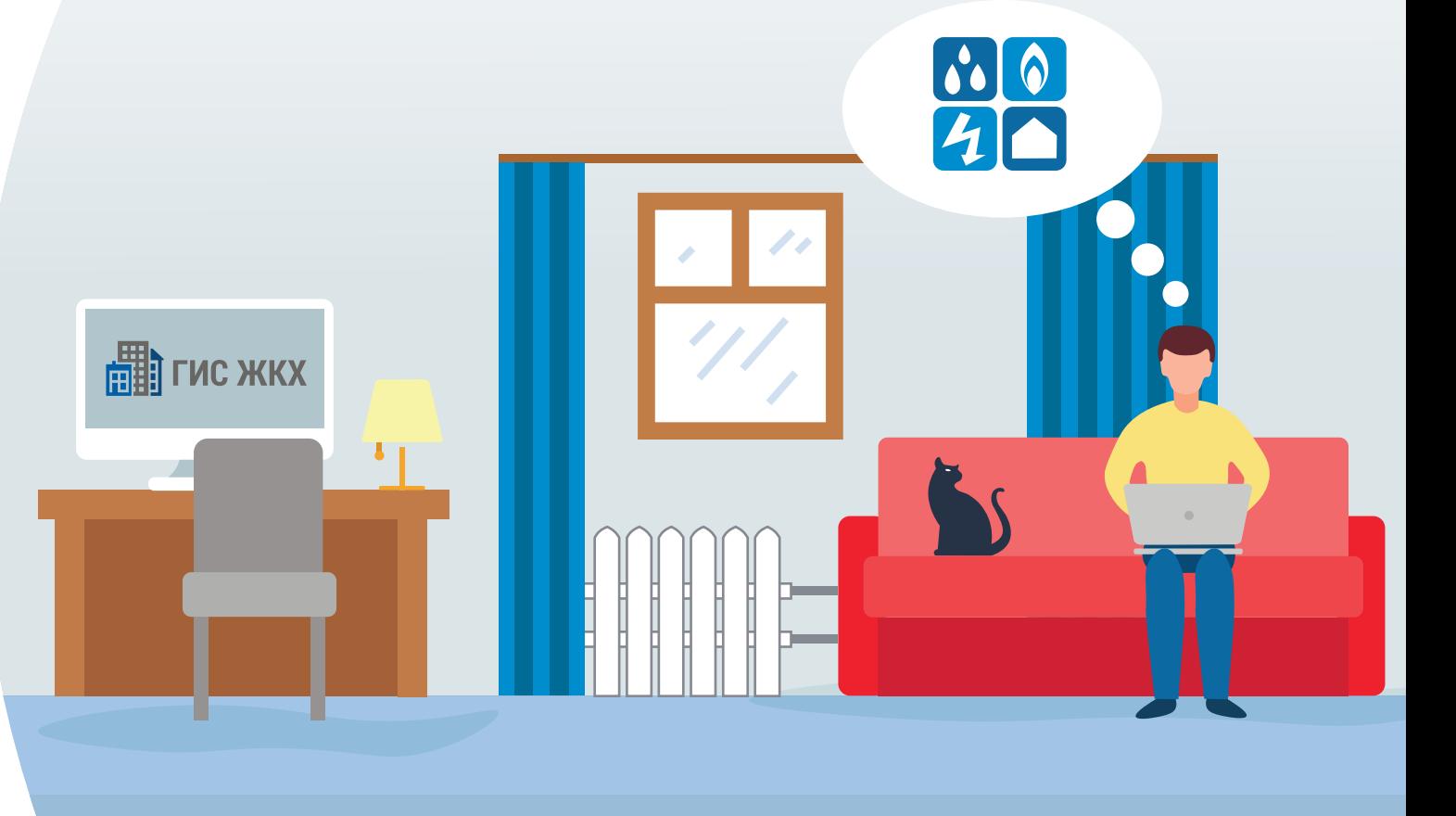

#### **#жкхменяется**

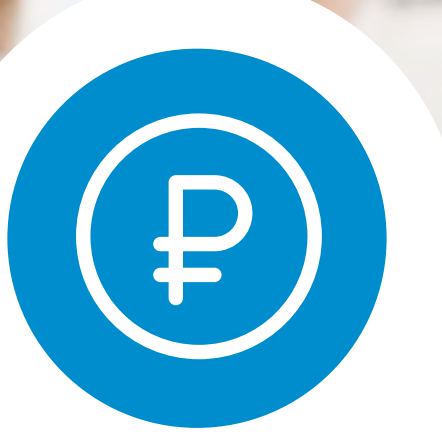

#### **Оплати жилищно-коммунальные услуги онлайн**

**на dom.gosuslugi.ru**

### **ГИС ЖКХ ПРОСТО УДОБНО ЧЕСТНО**

#### **#жкхменяется**

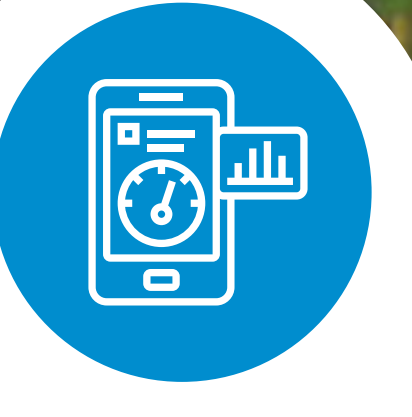

Передай показания приборов учета вовремя

Ha dom.gosuslugi.ru

ГИС ЖКХІПРОСТОІУДОБНОІЧЕСТНО

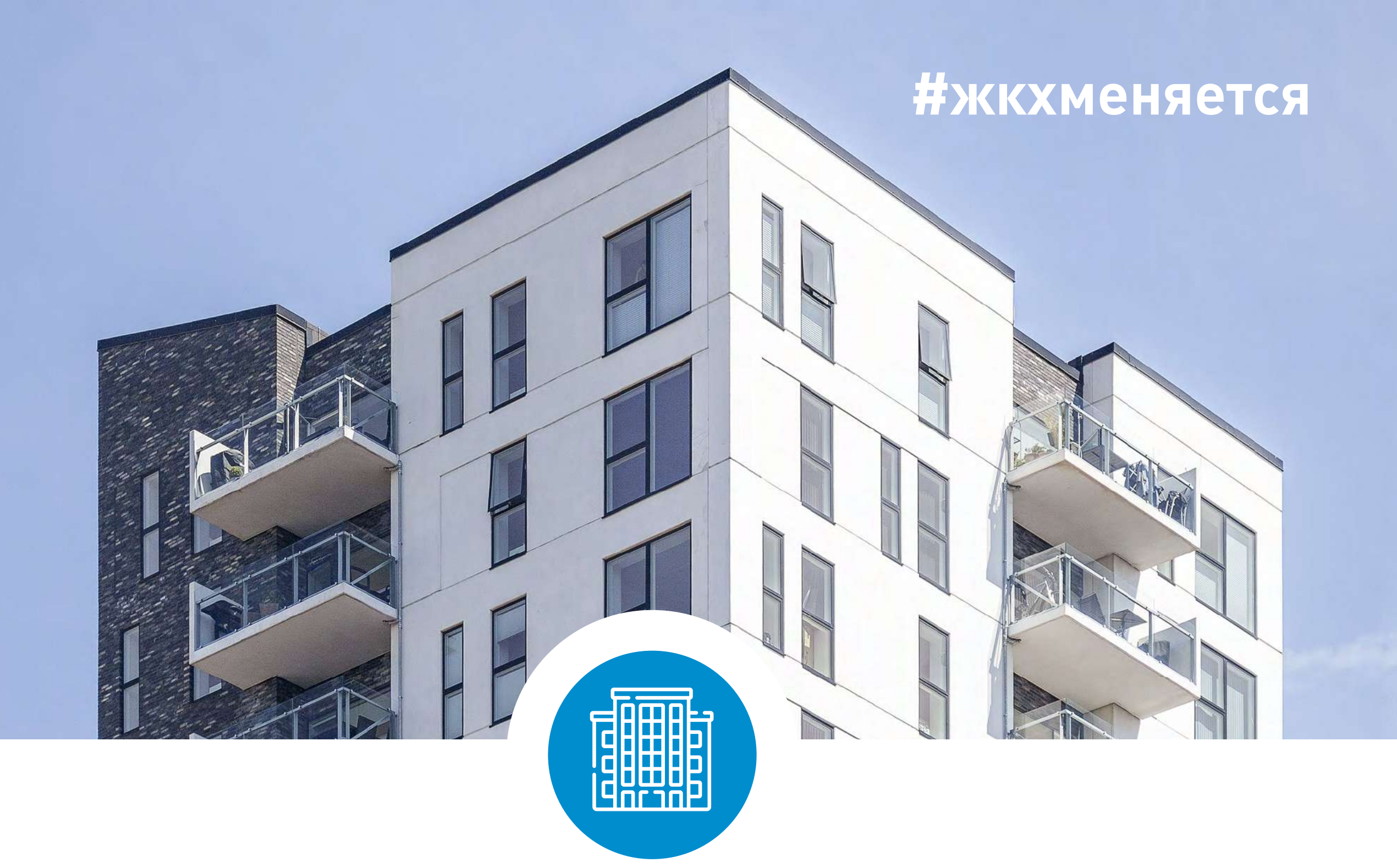

#### Узнай всю информацию о своем доме

Ha dom.gosuslugi.ru

### ГИС ЖКХІПРОСТОІУДОБНОІЧЕСТНО

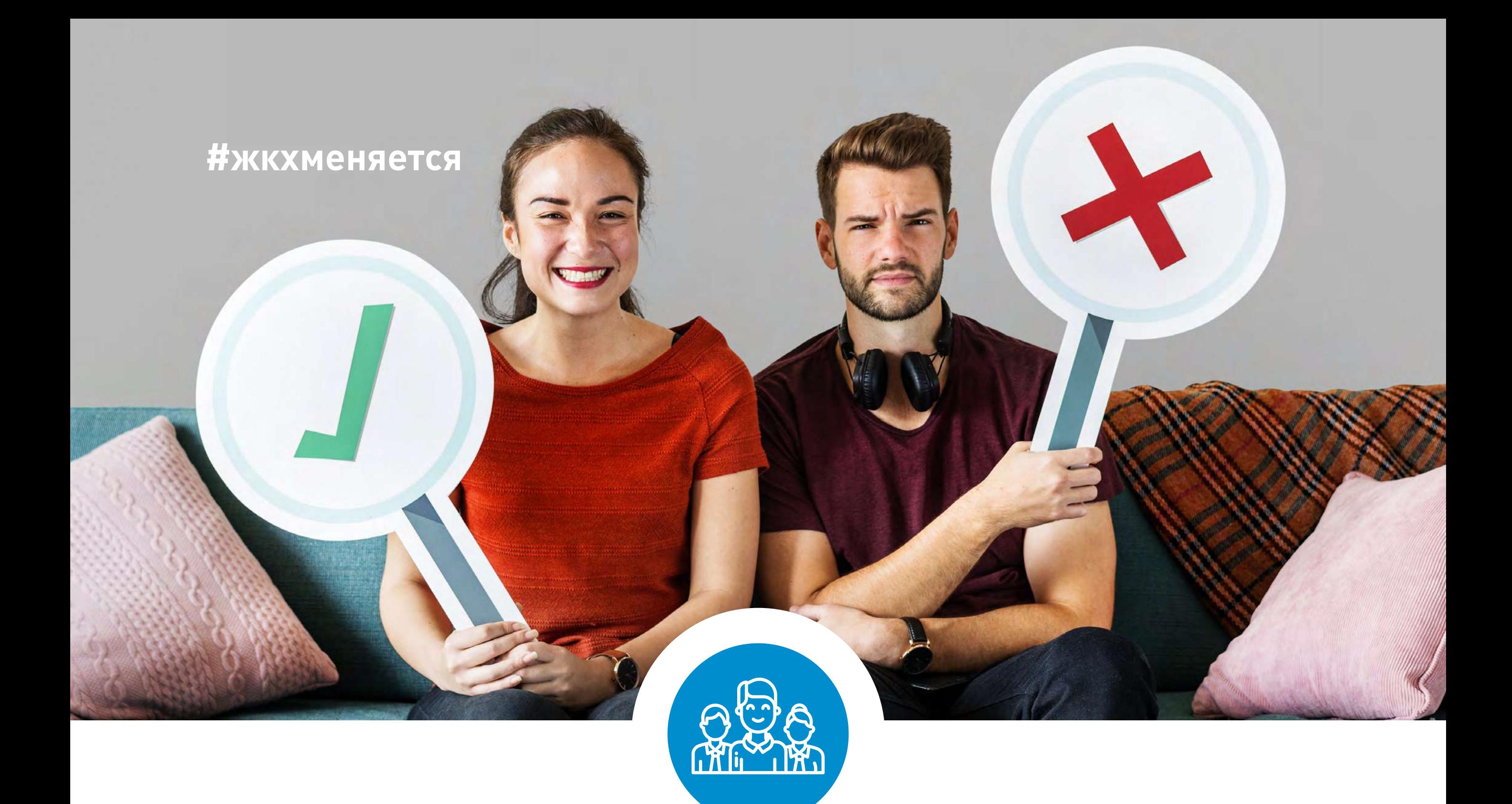

#### **Управляй своим домом онлайн. Электронное голосование собственников жилья**

**на dom.gosuslugi.ru**

### **ГИС ЖКХ ПРОСТО УДОБНО ЧЕСТНО**

#### ГИС ЖКХ ОПЛАТА ЖКУ

ПЛЮСЫ ГИС ЖКХ:

информация

о доме

онлайн оплата

услуг ЖКХ

уведомления

горячей воды

об отключениях

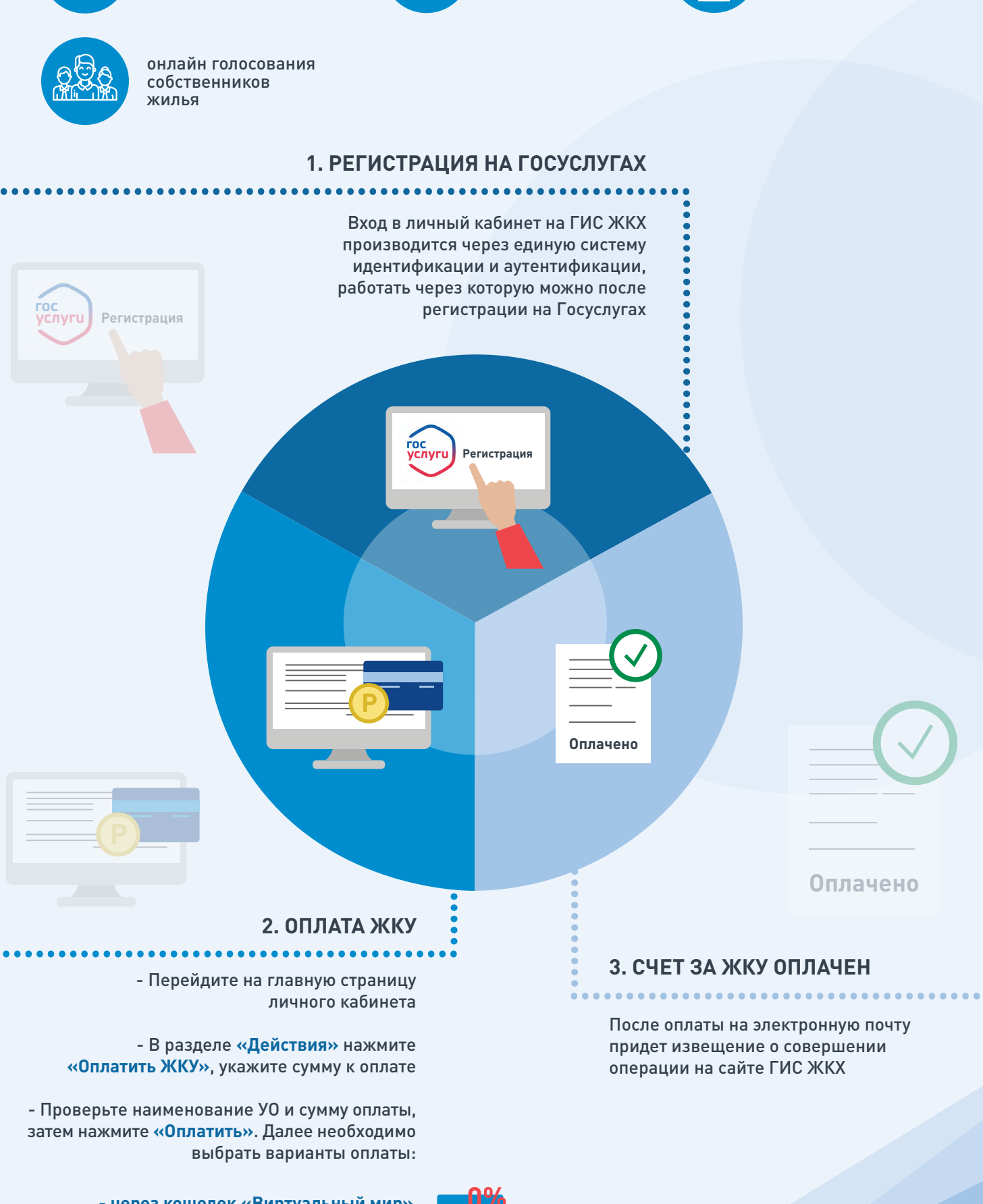

- через кошелек «Виртуальный мир» без комиссии

- через карту любого банка с комиссией

Государственная информационная система

ИС ЖКХ

ишно-коммунального хозяйства

# **ПЛЮСЫ ГИС ЖКХ**

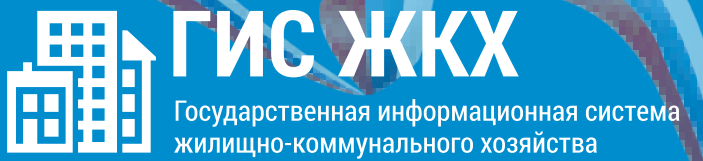

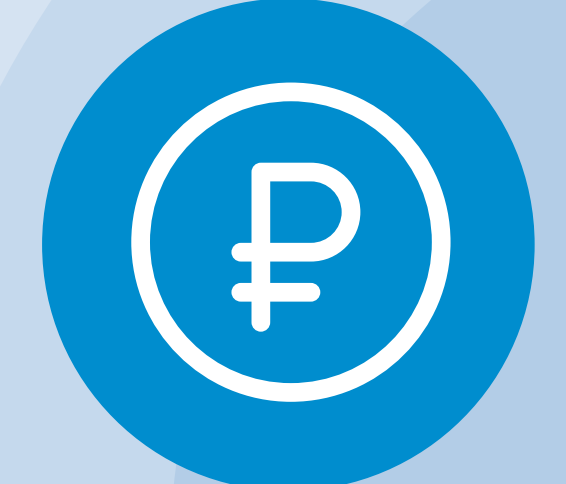

Онлайн оплата услуг ЖКХ

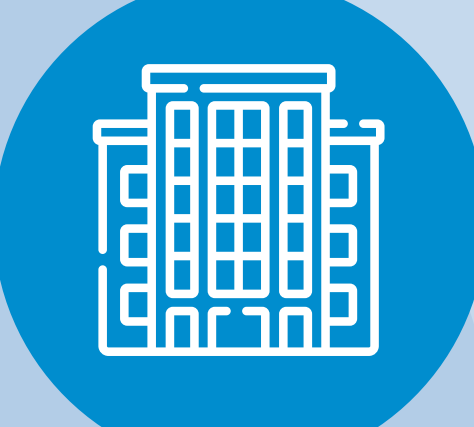

Информация о доме

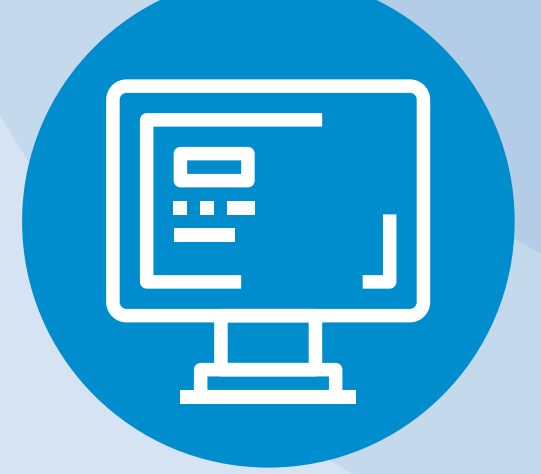

Уведомления об отключениях горячей воды

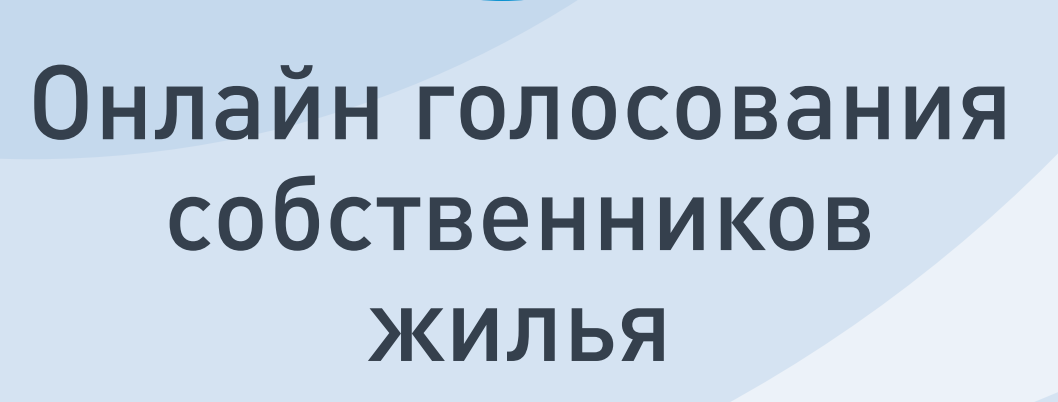

## ΟΠЛΑΤΑ ЖКУ

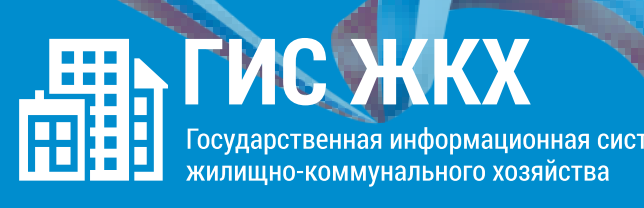

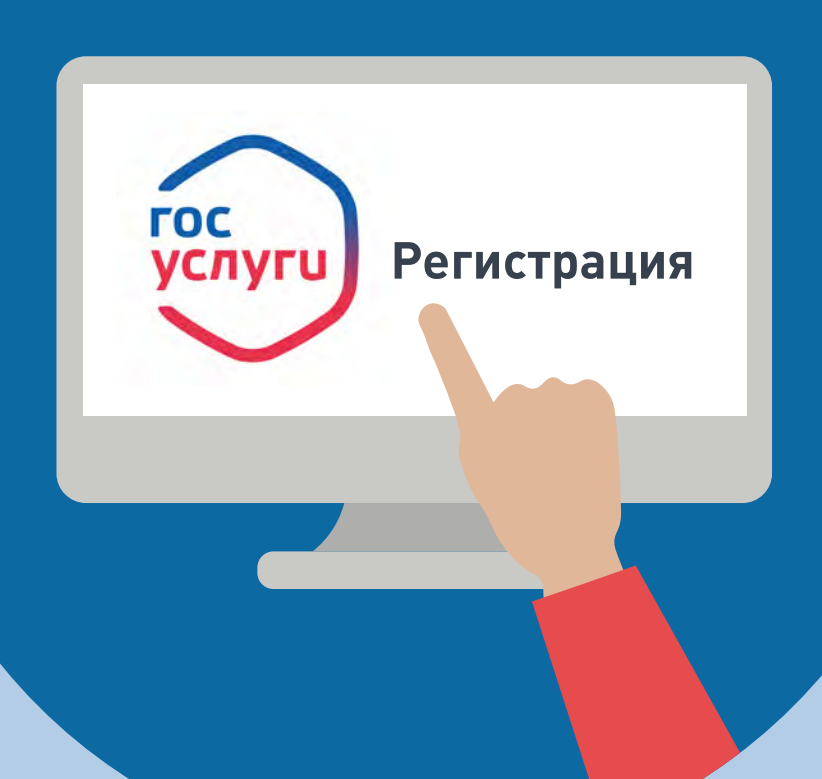

#### 1. РЕГИСТРАЦИЯ НА ГОСУСЛУГАХ

Вход в личный кабинет на ГИС ЖКХ производится через единую систему идентификации и аутентификации, работать через которую можно после регистрации на Госуслугах

## **ОПЛАТА ЖКУ**

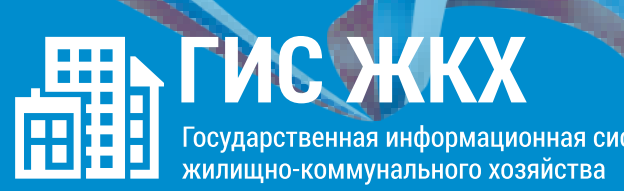

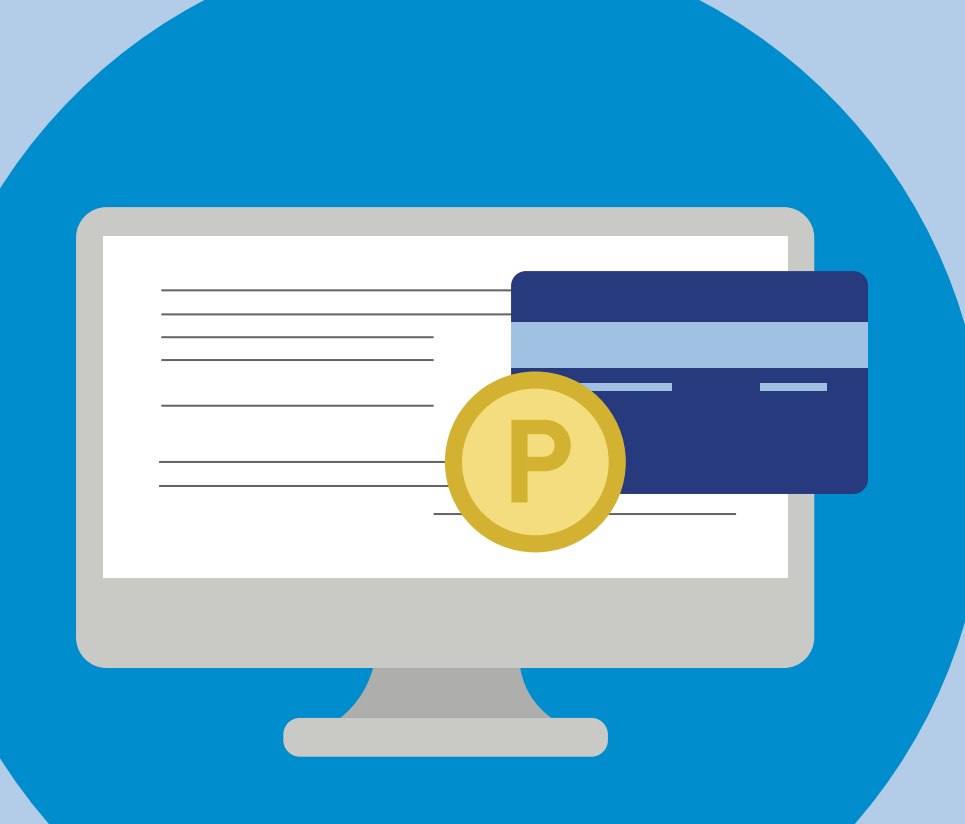

### ............................................. **2. ОПЛАТА ЖКУ**

- Перейдите на главную страницу личного кабинета - В разделе **«Действия»** нажмите **«Оплатить ЖКУ»**, укажите сумму к оплате - Проверьте наименование УО и сумму оплаты, затем нажмите **«Оплатить»**. Далее необходимо выбрать варианты оплаты:

**- через кошелек «Виртуальный мир» без комиссии - через карту любого банка с комиссией**

# **ОПЛАТА ЖКУ**

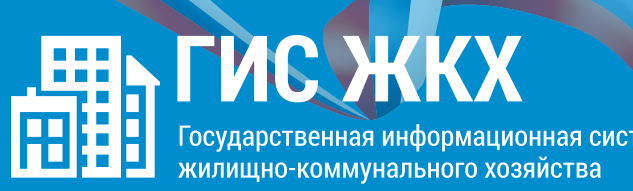

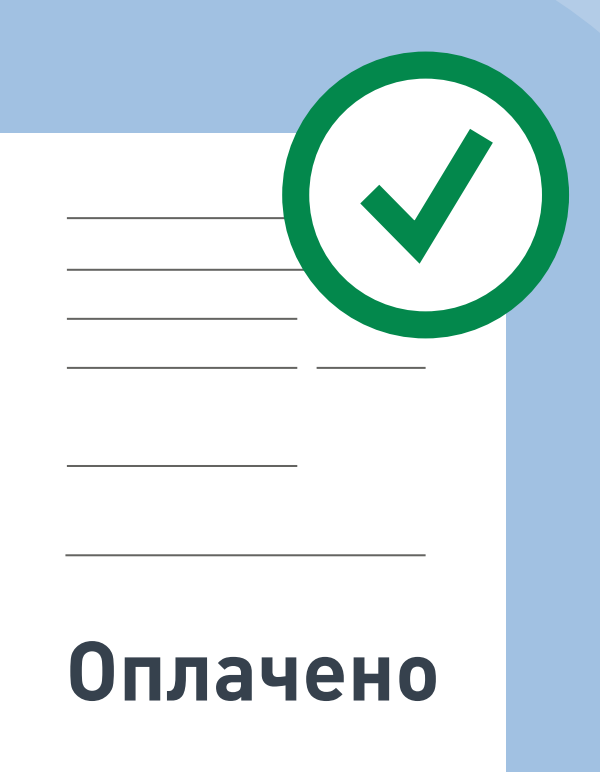

### ............................................. **3. СЧЕТ ЗА ЖКУ ОПЛАЧЕН**

После оплаты на электронную почту придет извещение о совершении операции с использованием Карты (реквизитов Карты) на сайте ГИС ЖКХ

#### **ГИС ЖКХ ЭЛЕКТРОННОЕ СОБРАНИЕ СОБСТВЕННИКОВ**

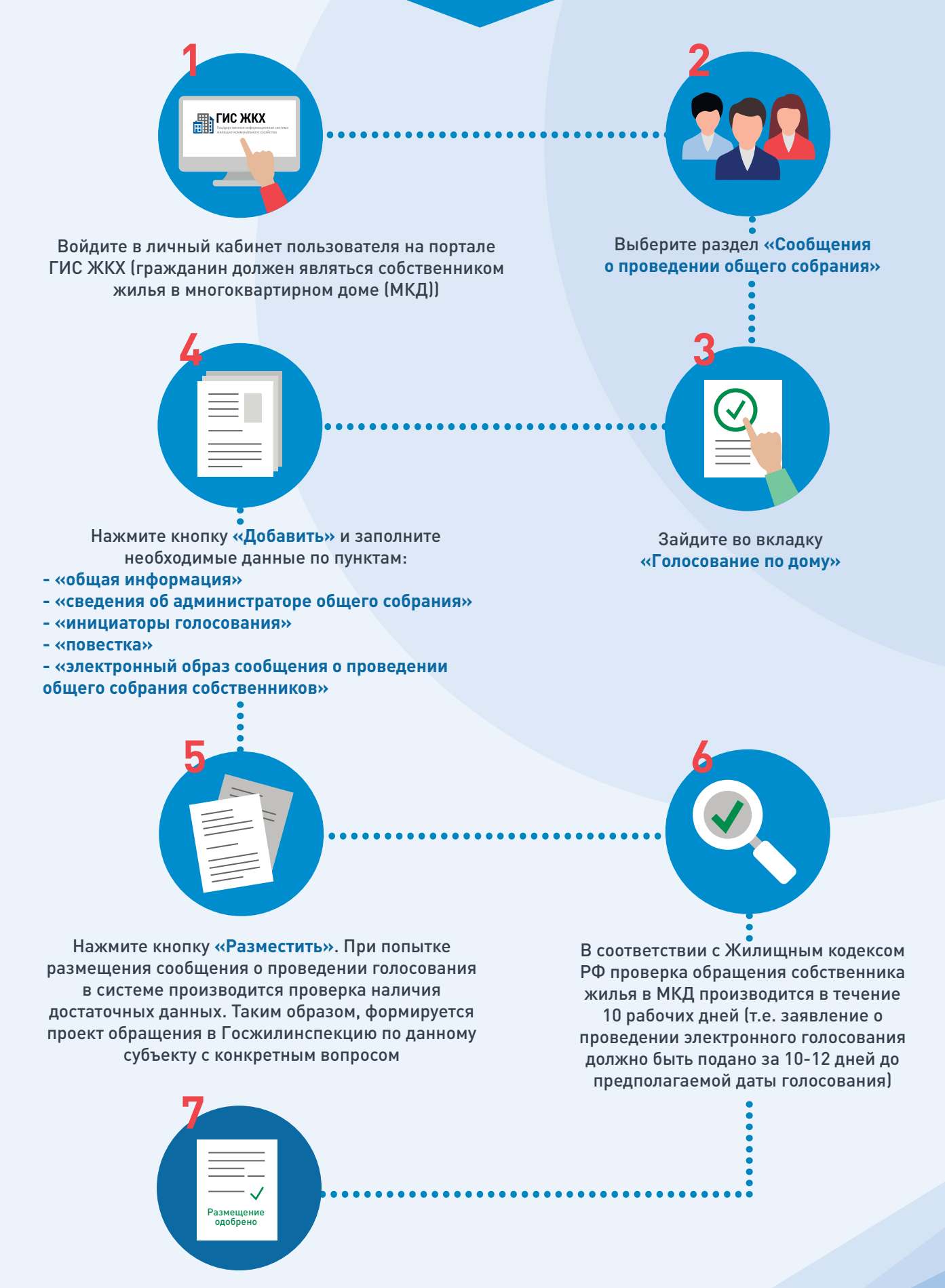

После проверки обращение собственника жилья в МКД размещается на портале ГИС ЖКХ для проведения электронного голосования

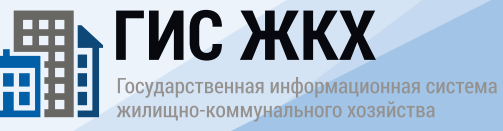

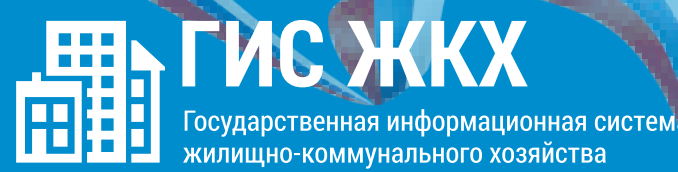

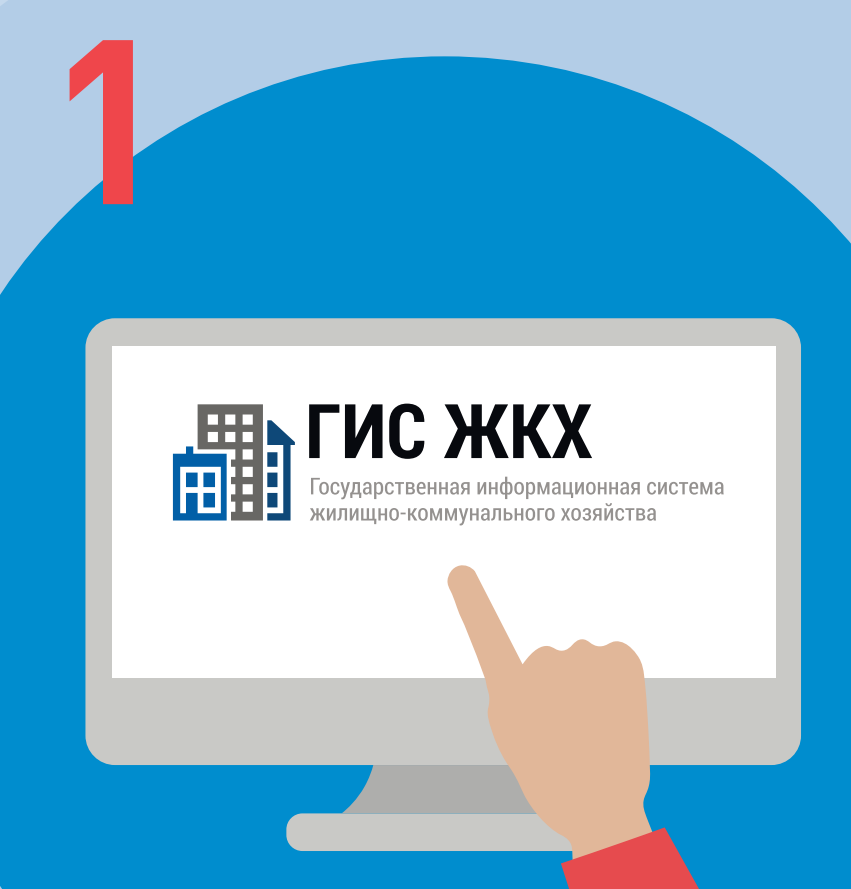

Войдите в личный кабинет пользователя на портале ГИС ЖКХ (гражданин должен являться собственником жилья в многоквартирном доме (МКД))

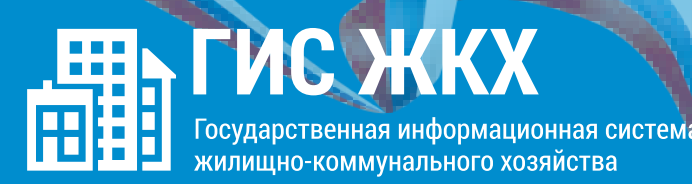

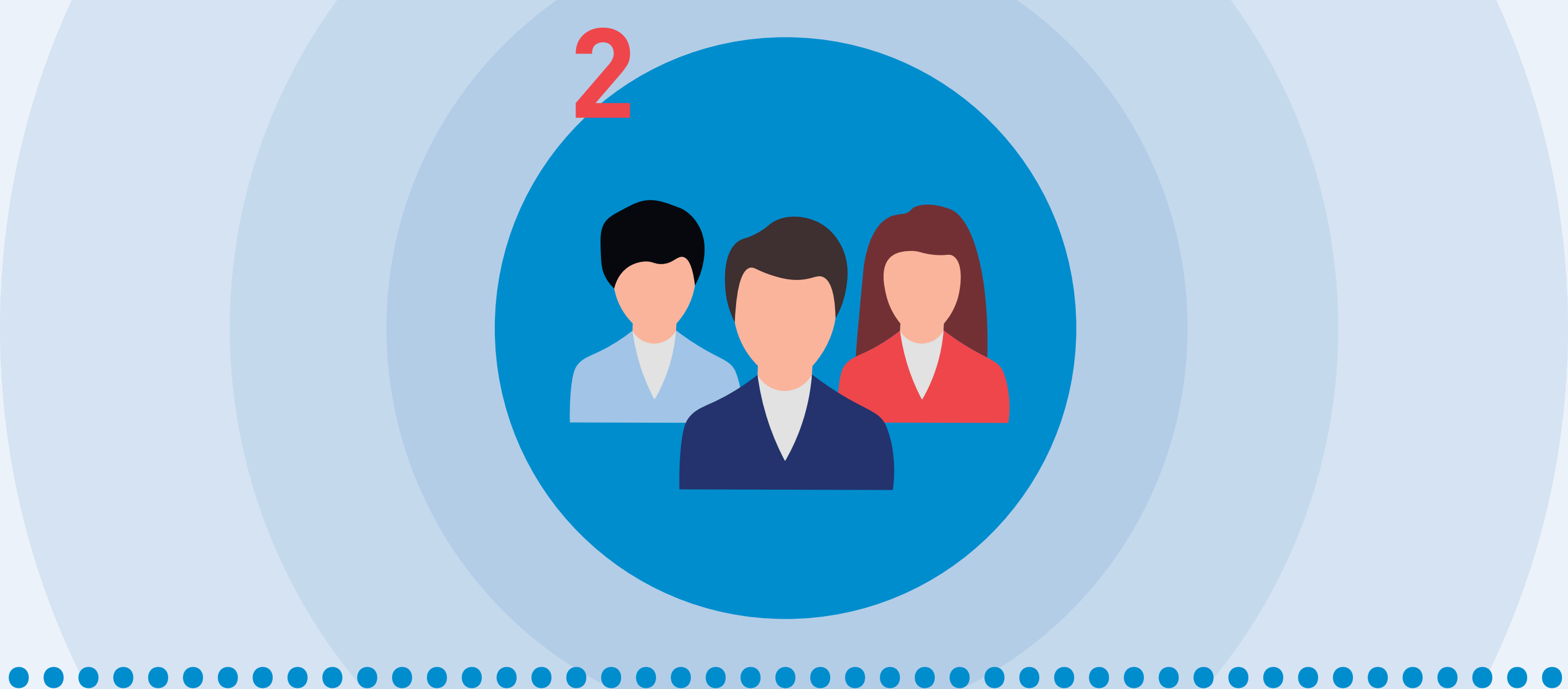

#### Выберите раздел **«Сообщения о проведении общего собрания»**

**3**

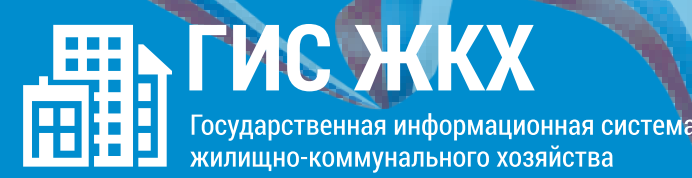

.............................................

Зайдите во вкладку **«Голосование по дому»** 

**4**

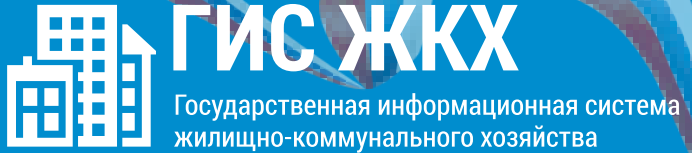

# .............................................

Нажмите кнопку **«Добавить»** и заполните необходимые данные по пунктам:

- **«общая информация»**
- **«сведения об администраторе общего собрания»**
- **«инициаторы голосования»**
- **«повестка»**

**- «электронный образ сообщения о проведении общего собрания собственников»**

**5**

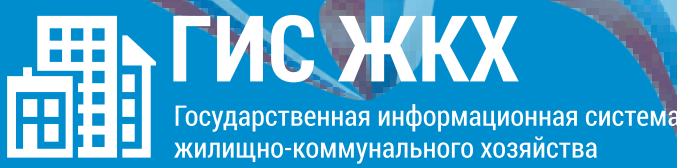

# .............................................

Нажмите кнопку **«Разместить»**. При попытке размещения сообщения о проведении голосования в системе производится проверка наличия достаточных данных. Таким образом, формируется проект обращения в Госжилинспекцию по данному субъекту с конкретным вопросом

**6**

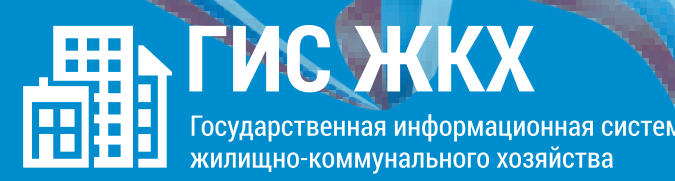

# .............................................

В соответствии с Жилищным кодексом РФ проверка обращения собственника жилья в МКД производится в течение 10 рабочих дней (т.е. заявление о проведении электронного голосования должно быть подано за 10-12 дней до предполагаемой даты голосования)

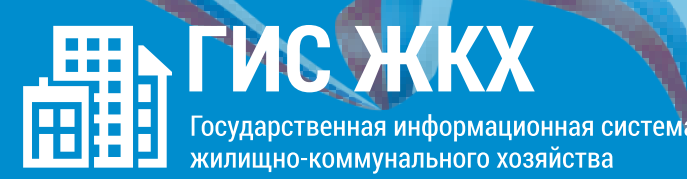

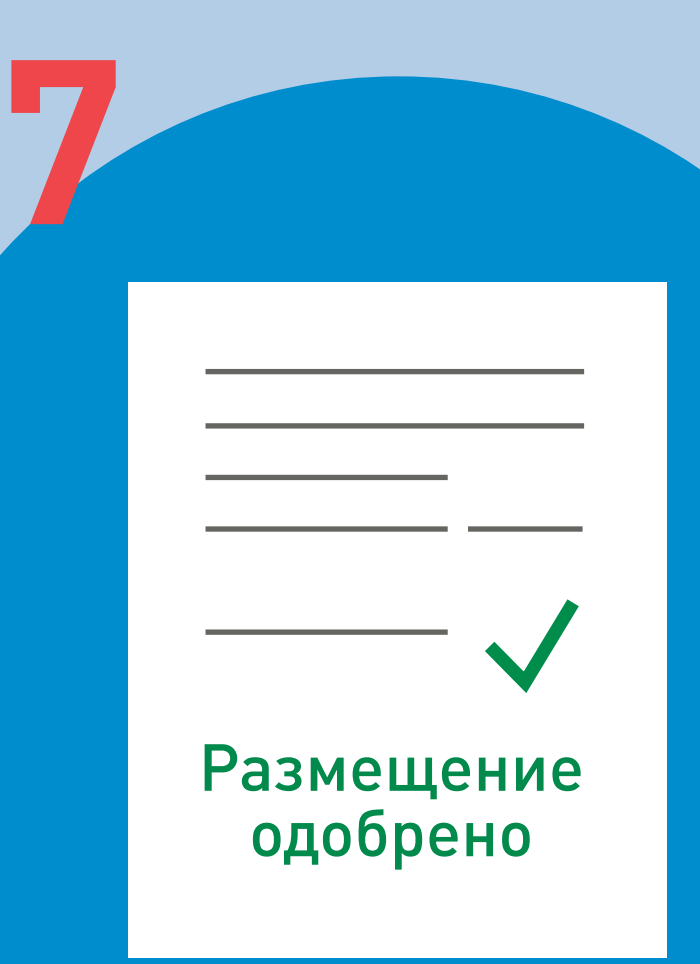

# .............................................

После проверки обращение собственника жилья в МКД размещается на портале ГИС ЖКХ для проведения электронного голосования

#### **ПОДКЛЮЧЕНИЕ ЛИЦЕВОГО СЧЕТА**

....................................................... **ШАГ 1**

Войти в личный кабинет и нажать на гиперссылку **«Подключить лицевой счёт к Личному кабинету»**

# **NOAKJIOHEHNE JIMLEBOLO CHETA ПОДКЛЮЧЕНИЕ ЛИЦЕВОГО СЧЕТА В ЛИЧНОМ КАБИНЕТЕ ГИС ЖКХ B JINHIOM KAENHETE INC XKKX**

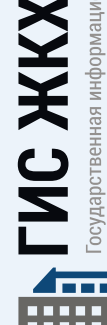

**Личный кабинет**

儒

осударственная информационная система илищно-коммунального хозяйства

**LLIAI J ШАГ 3**

Выбрать адрес дома, нажав на кнопку в конце строки **«Адрес дома»**, и добавить необходимый адрес из справочника

......................................

На появившейся странице **«Список подключённых лицевых счетов»** нажать на кнопку **«Подключить** 

**лицевой счёт»**, после чего появится окно

**«Подключение к лицевому счёту»**

**ШАГ 2**

ШАІ 4 **ШАГ 4**

Далее ввести номер лицевого счёта или иной идентификатор плательщика

....................................................... **ШАГ 5**

Проверить данные и нажать кнопку **«Подключить»** для завершения процесса подключения лицевого счёта

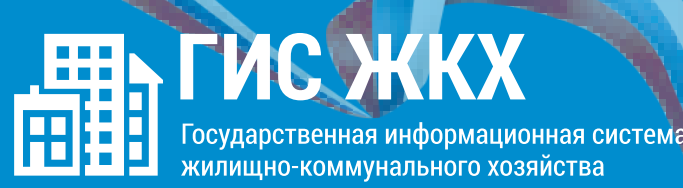

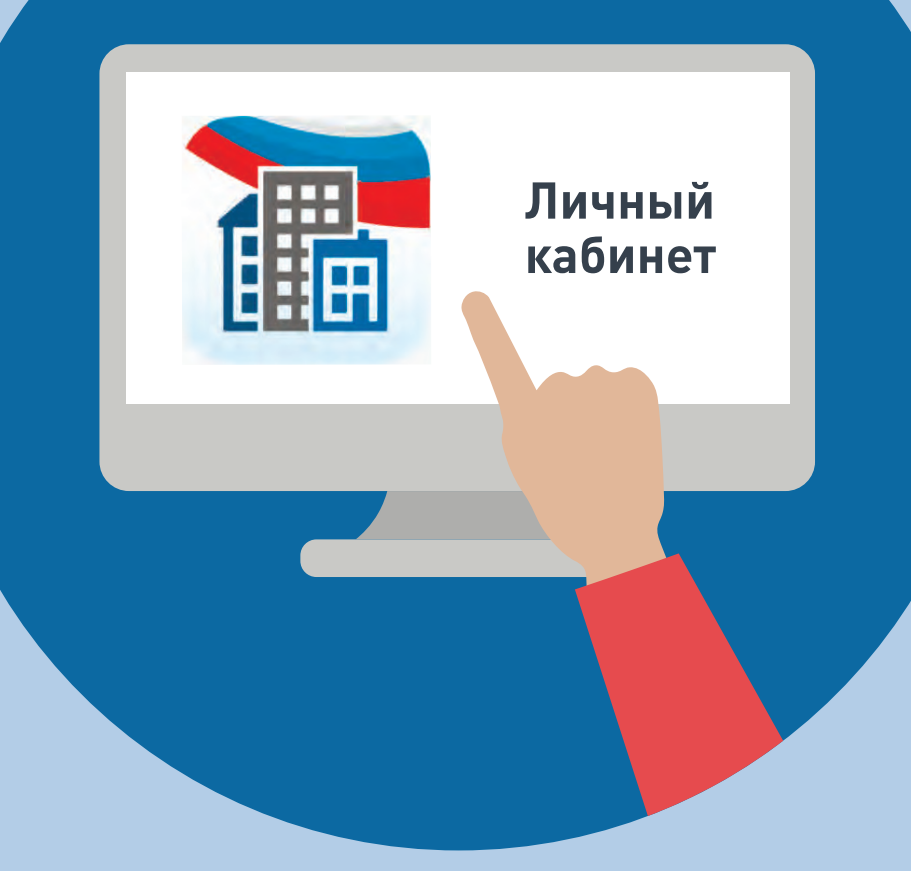

#### ШАГ1

Войти в личный кабинет и нажать на гиперссылку<br>«Подключить лицевой счёт к Личному кабинету»

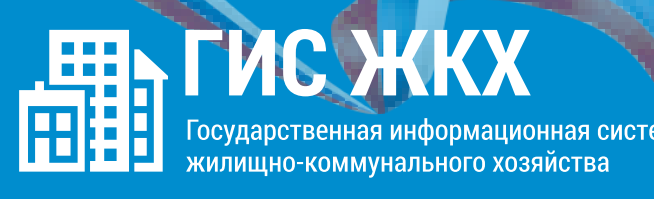

### ШАГ 2

На появившейся странице «Список подключённых лицевых счетов» нажать на кнопку «Подключить лицевой счёт», после чего появится окно «Подключение к лицевому счёту»

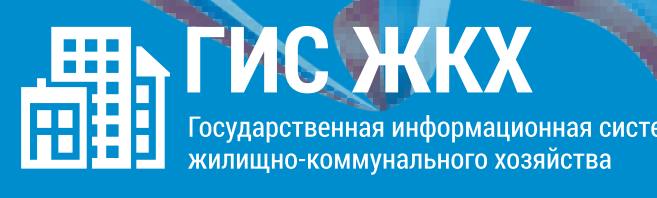

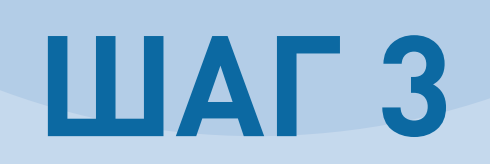

 $\bigcirc$ 

Выбрать адрес дома, нажав на кнопку в конце строки<br>«Адрес дома», и добавить необходимый адрес из справочника

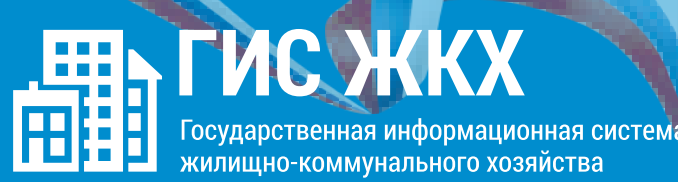

### **ШАГ4**

Далее ввести номер лицевого счёта или<br>иной идентификатор плательщика

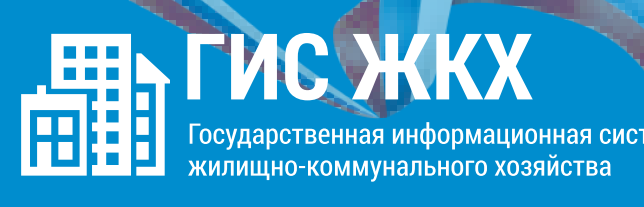

### **ШАГ5**

Проверить данные и нажать кнопку «Подключить» для завершения процесса подключения лицевого счёта

#### **ОБРАЩЕНИЕ ГРАЖДАН В ГИС ЖКХ**

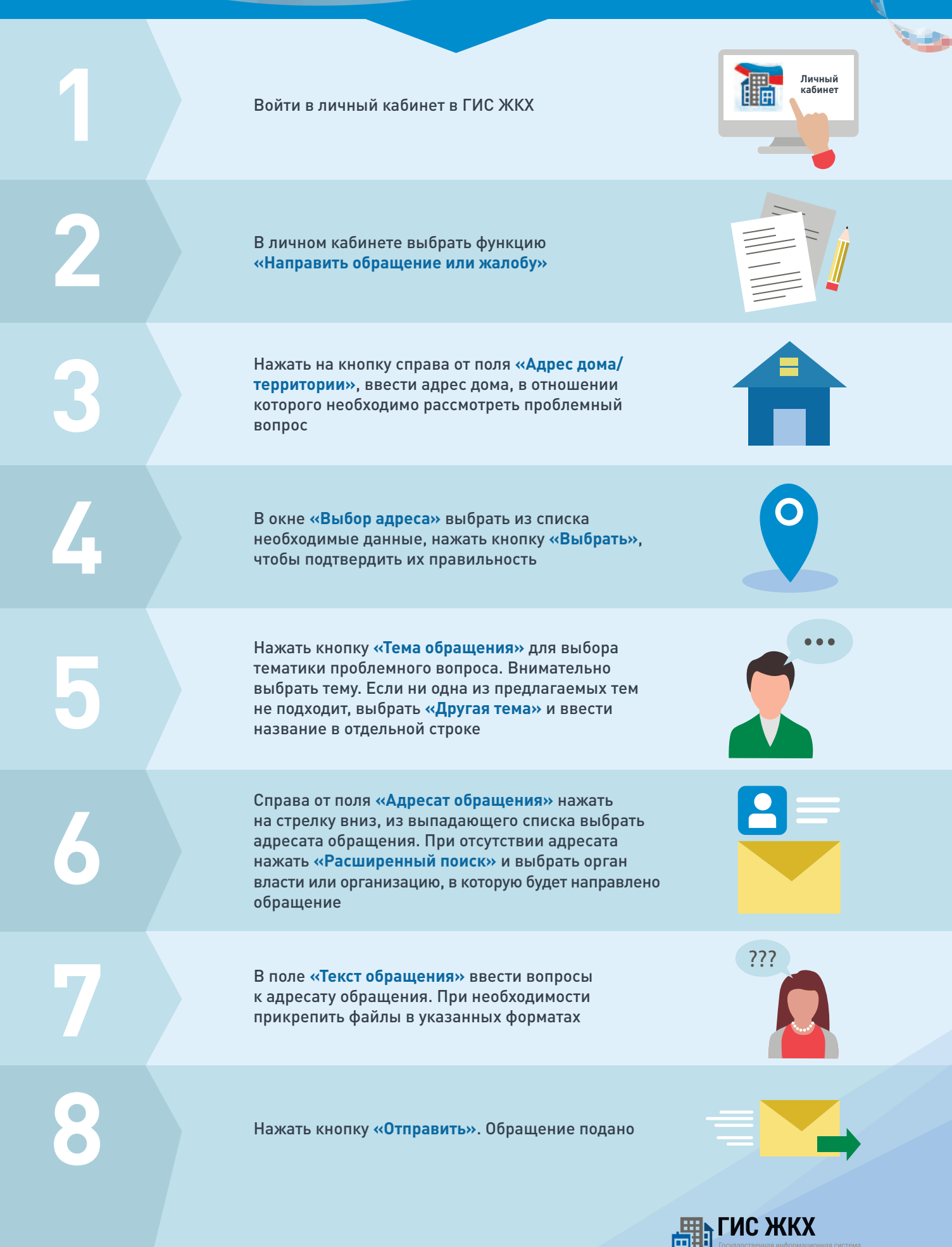

**1**

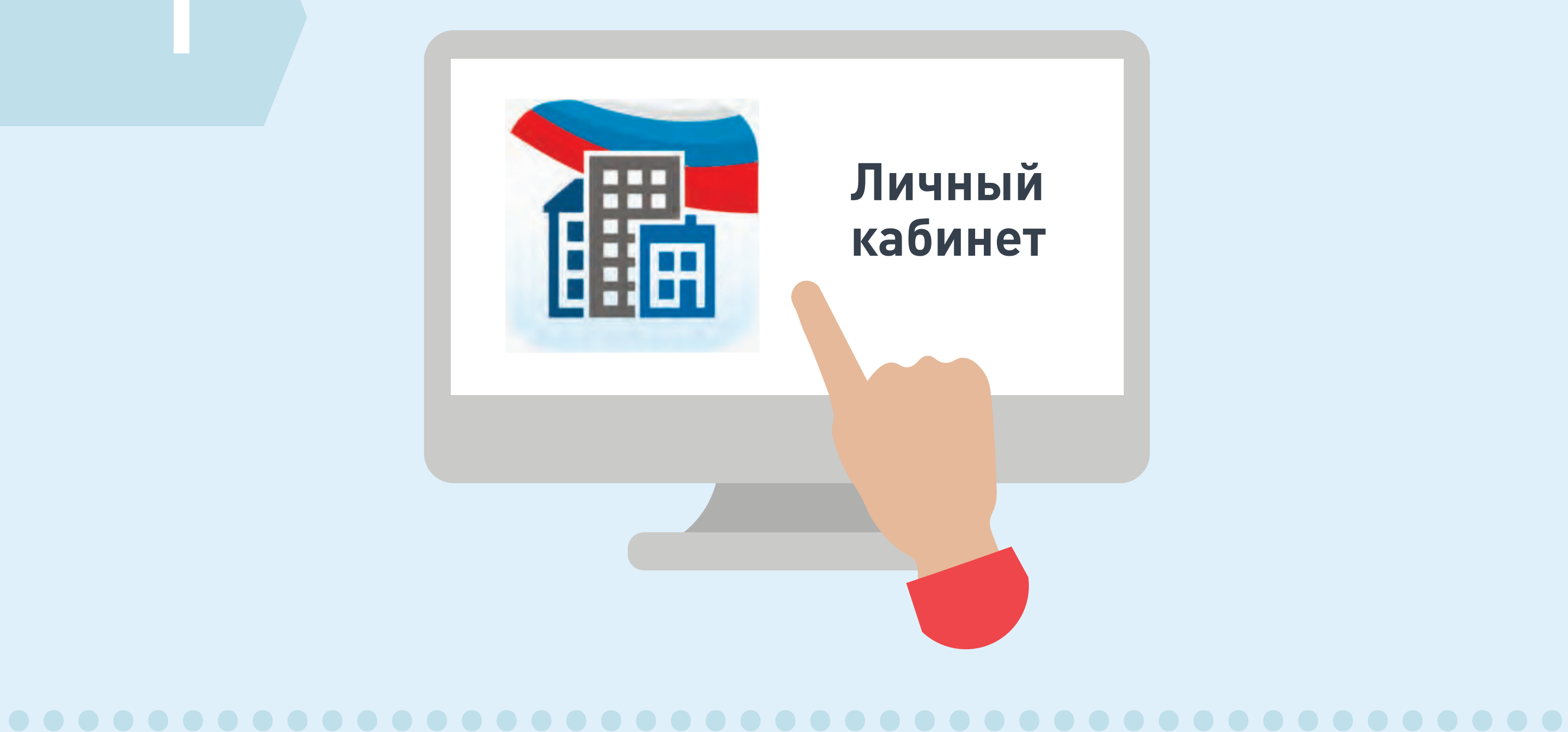

畾

**THC** 

Государственная инф

килищно-коммунального хозяйства

ррмационная систем<mark>а</mark>

Войти в личный кабинет в ГИС ЖКХ

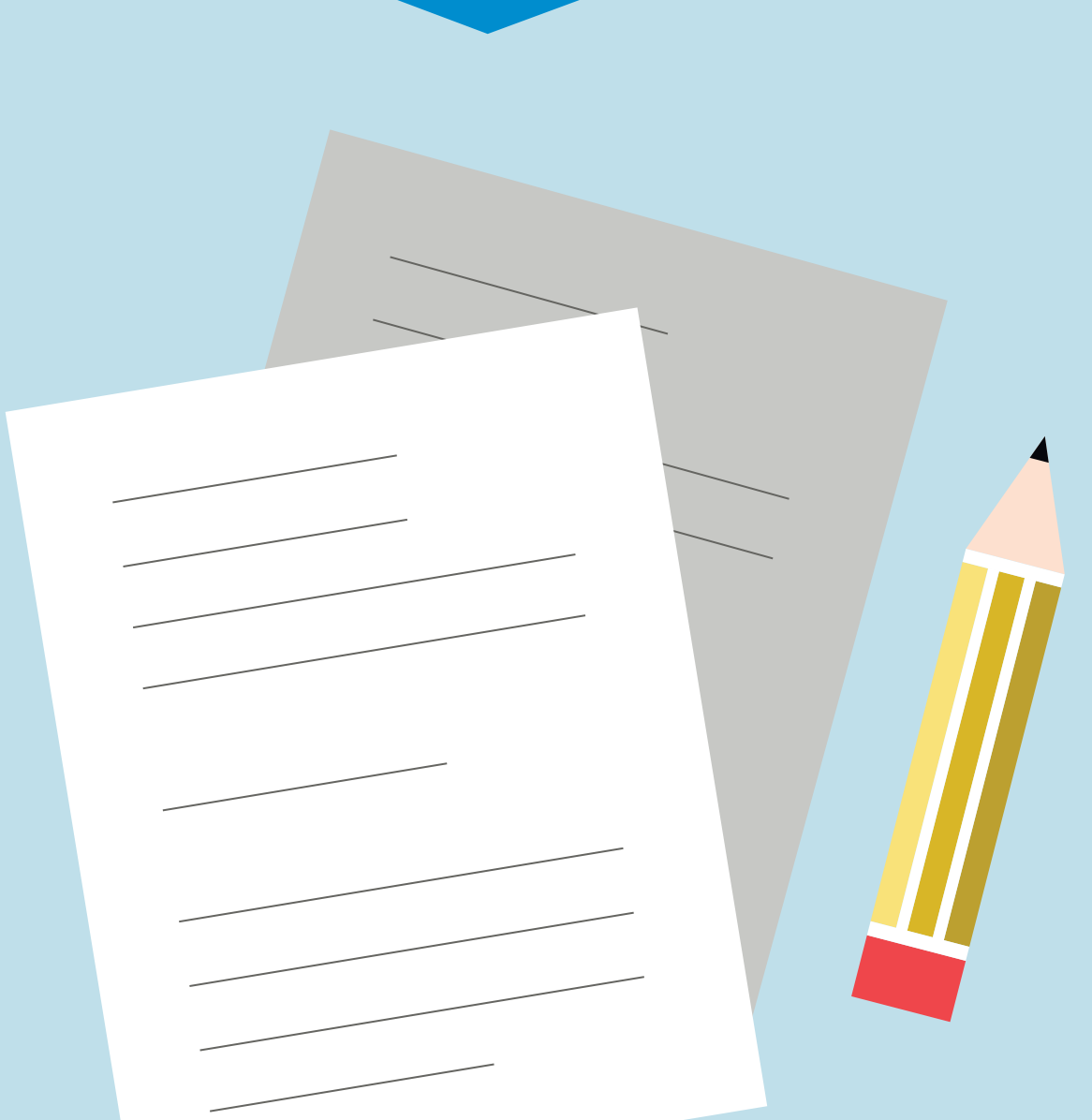

畾

**THE** 

омационная <mark>систем</mark>а

ального хозяйства

В личном кабинете выбрать функцию «Направить обращение или жалобу»

**3**

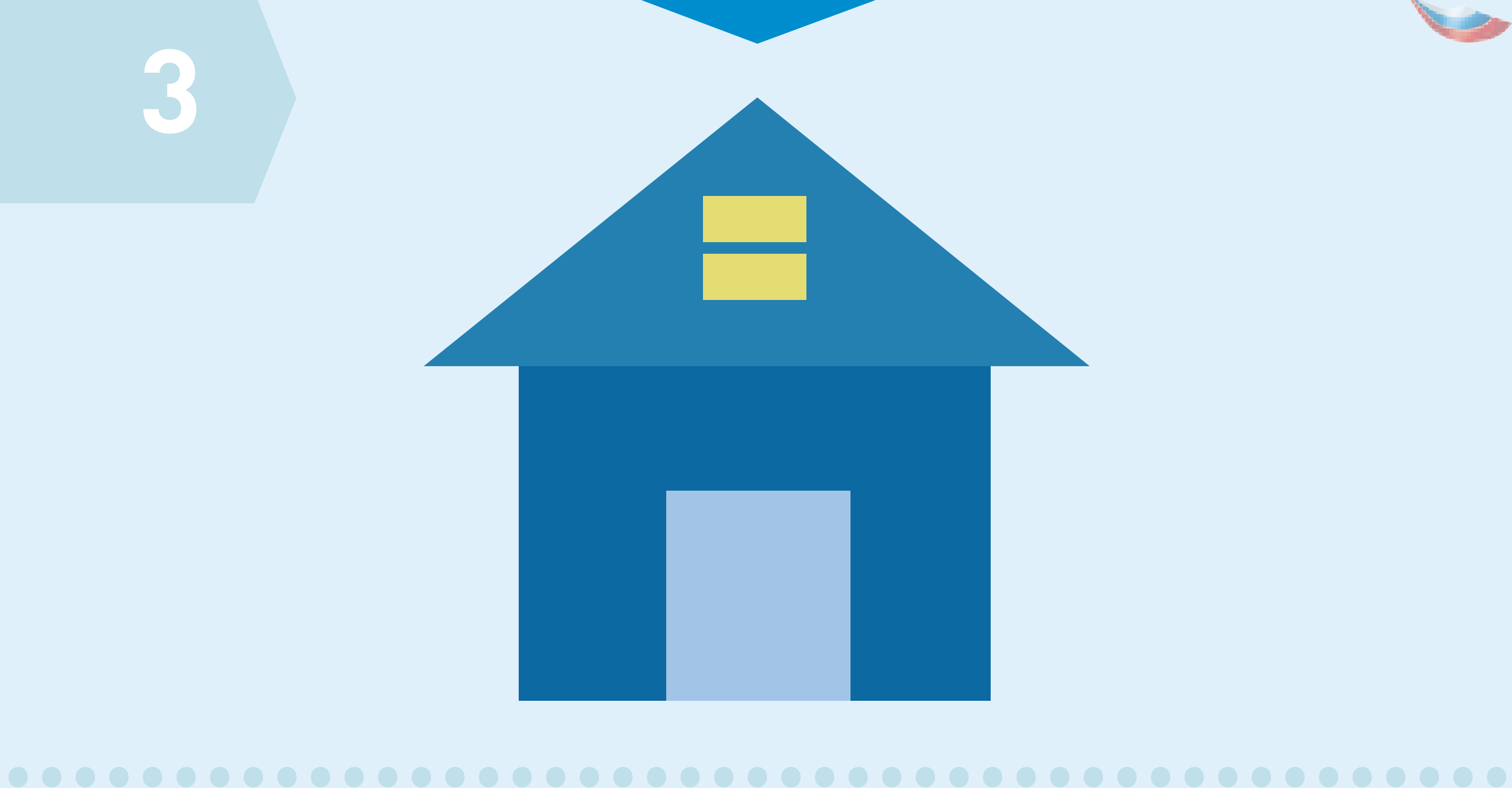

畾

ального хозяйства

Нажать на кнопку справа от поля **«Адрес дома/ территории»**, ввести адрес дома, в отношении которого необходимо рассмотреть проблемный вопрос

**4**

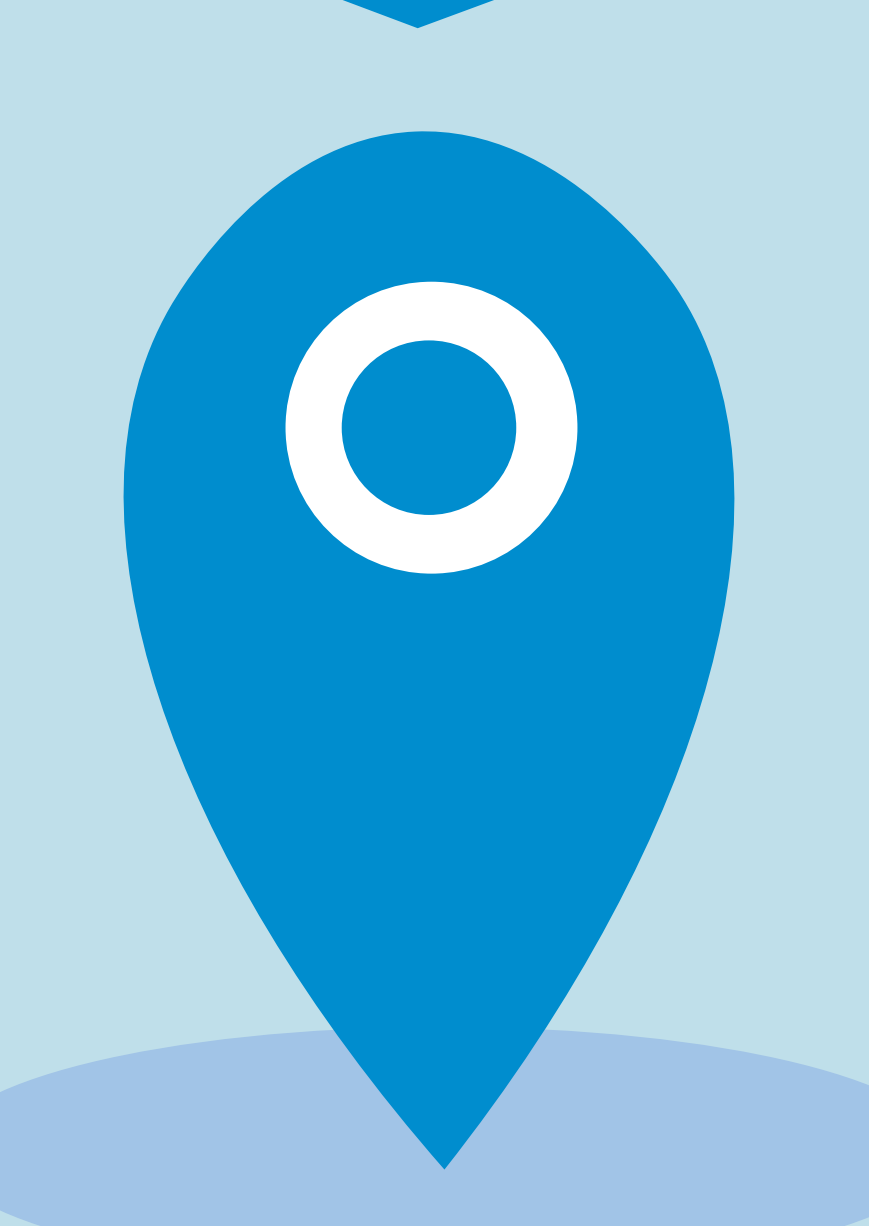

畾

ГИС

# .............................................

В окне **«Выбор адреса»** выбрать из списка необходимые данные, нажать кнопку **«Выбрать»,** чтобы подтвердить их правильность

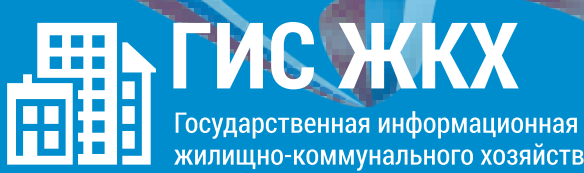

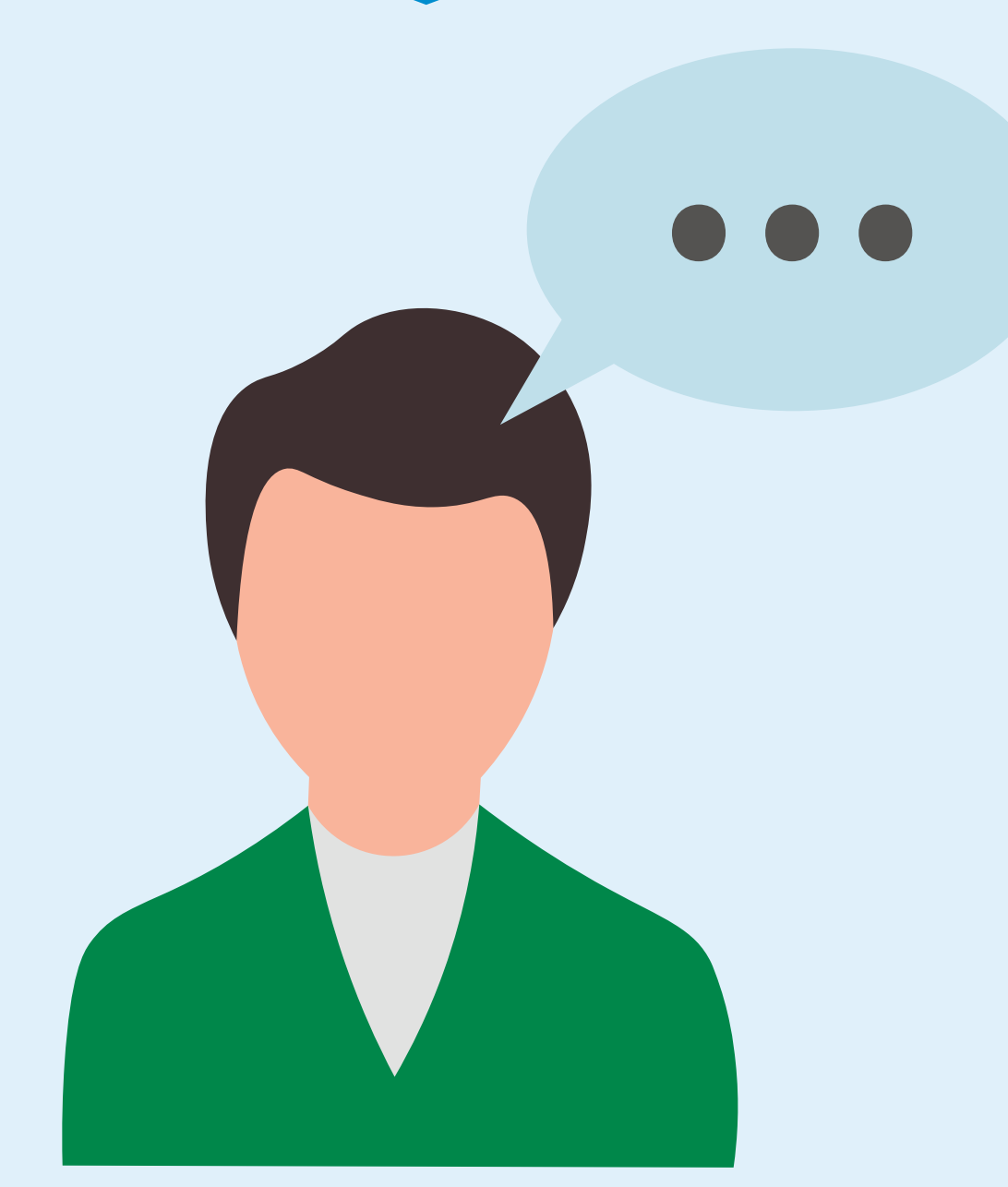

Нажать кнопку «Тема обращения» для выбора тематики проблемного вопроса. Внимательно выбрать тему. Если ни одна из предлагаемых тем не подходит, выбрать «Другая тема» и ввести название в отдельной строке

繩

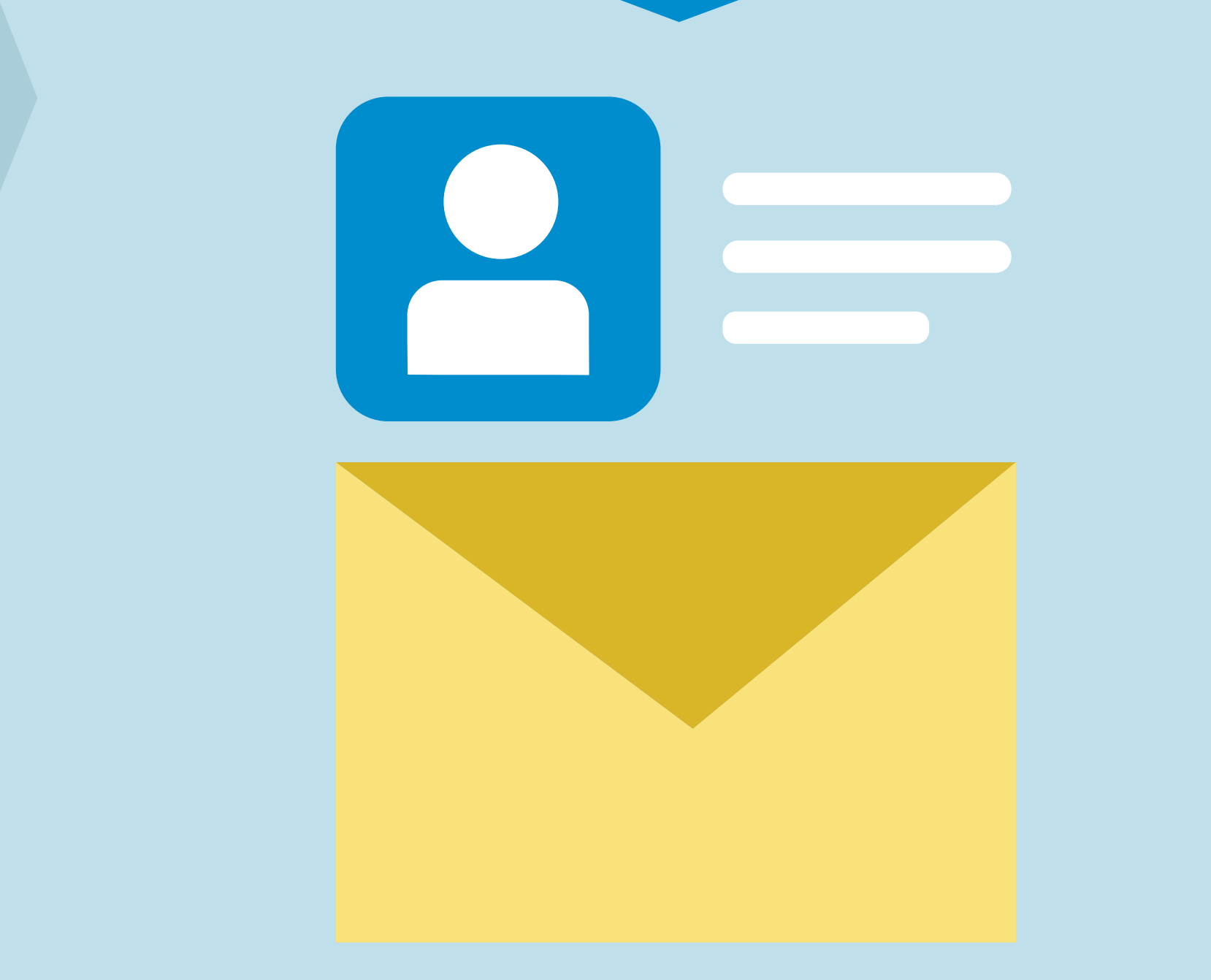

Справа от поля «Адресат обращения» нажать на стрелку вниз, из выпадающего списка выбрать адресата обращения. При отсутствии адресата нажать «Расширенный поиск» и выбрать орган власти или организацию, в которую будет направлено обращение

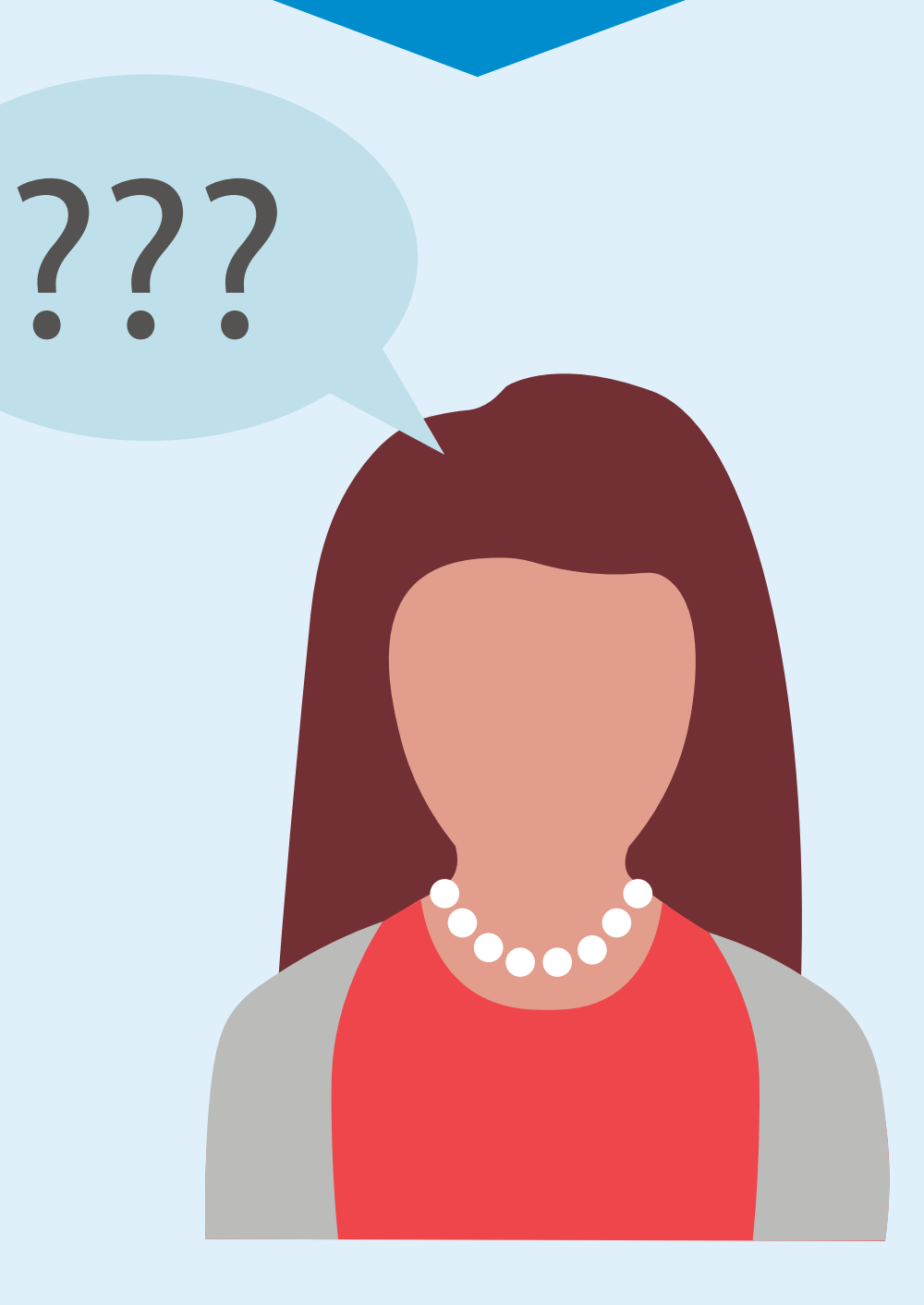

畾

ного хозяйства

В поле «Текст обращения» ввести вопросы к адресату обращения. При необходимости прикрепить файлы в указанных форматах

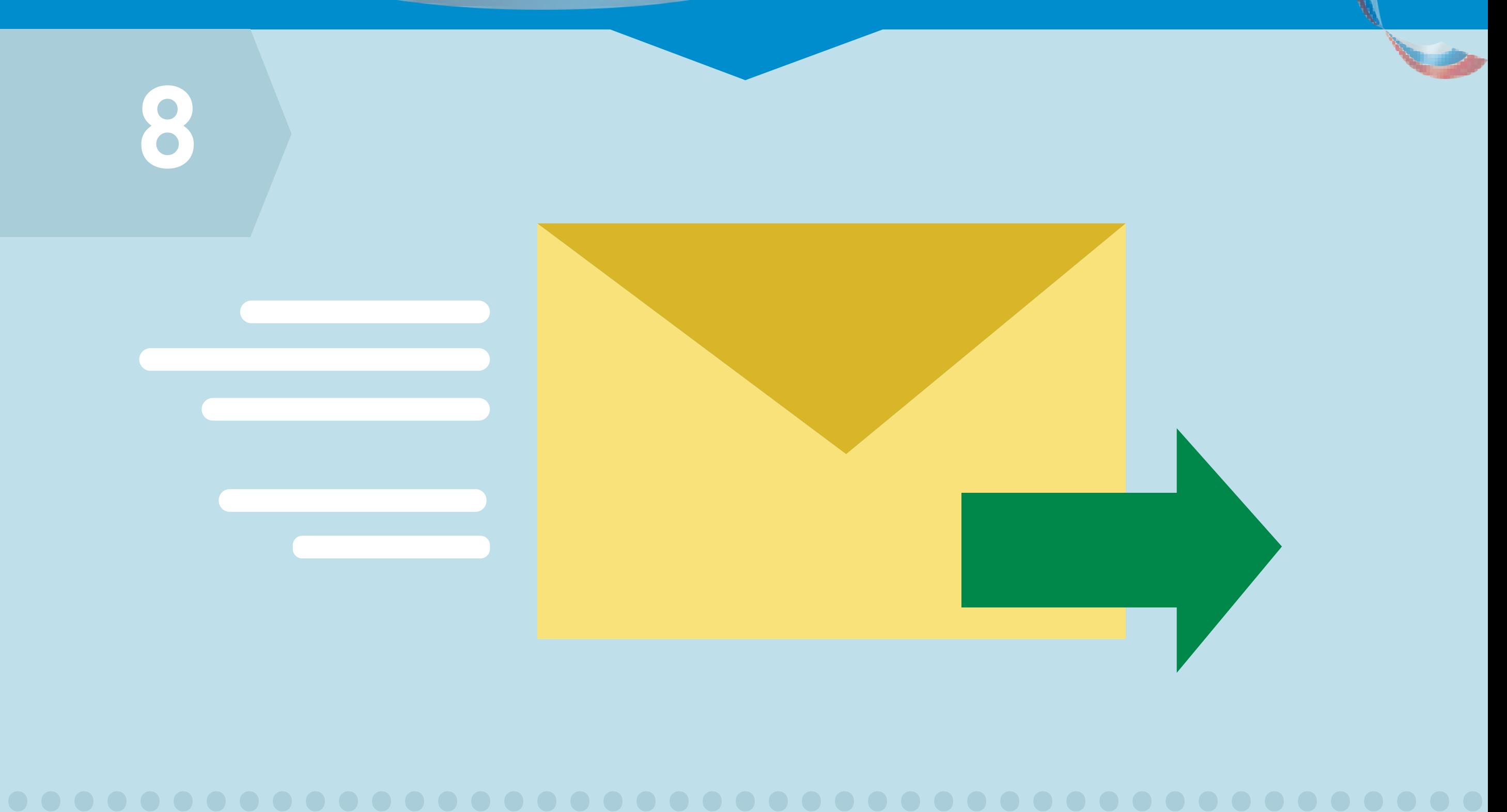

畾

**LNC H** 

рмационная систем<mark>а</mark>

нального хозяйства

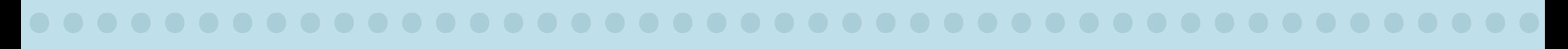

Нажать кнопку **«Отправить».** Обращение подано

#### **ПЕРЕДАЧА ПОКАЗАНИЙ ИПУ**

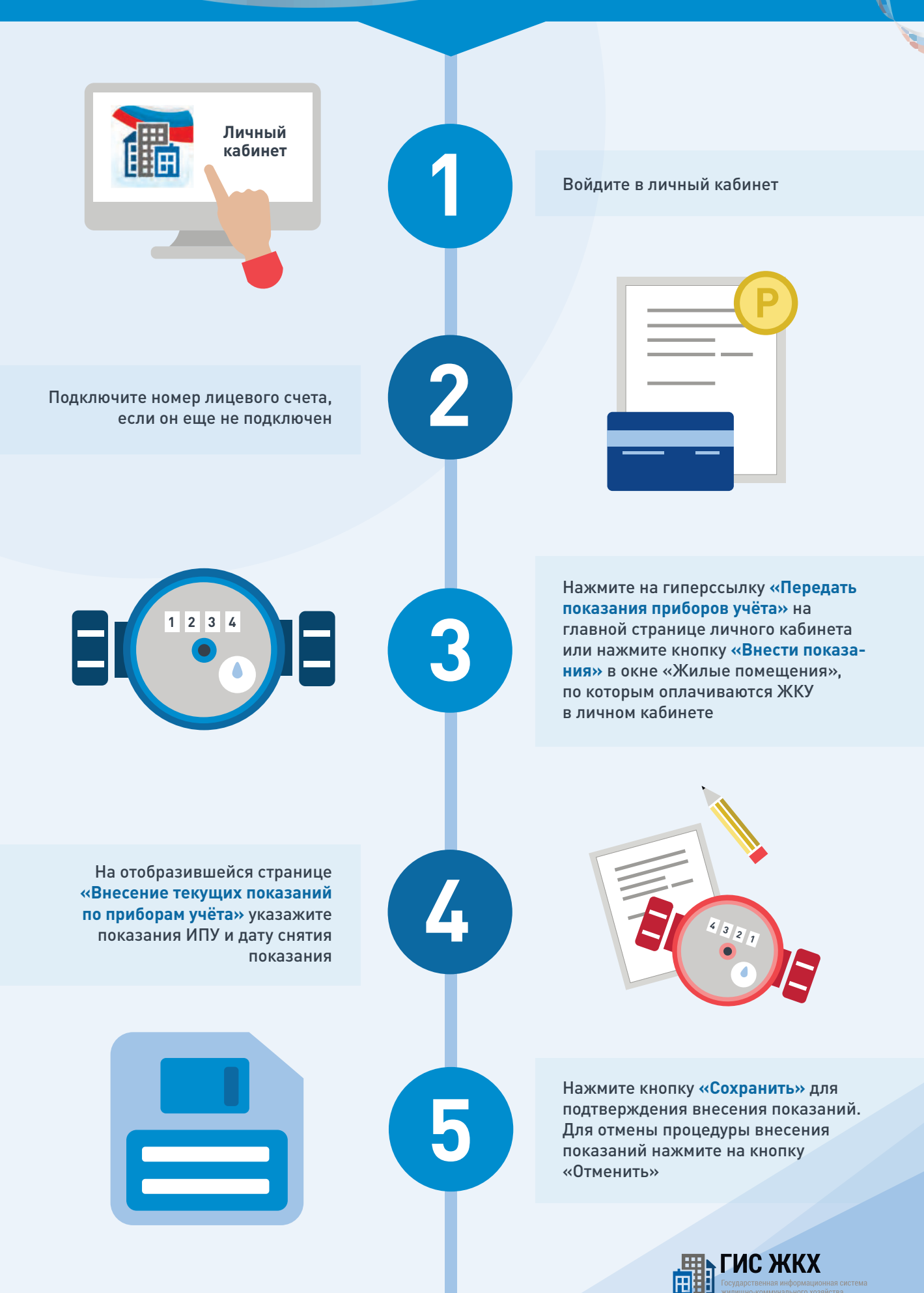

畾 **THCV** Государственная информационная система килищно-коммунального хозяйства

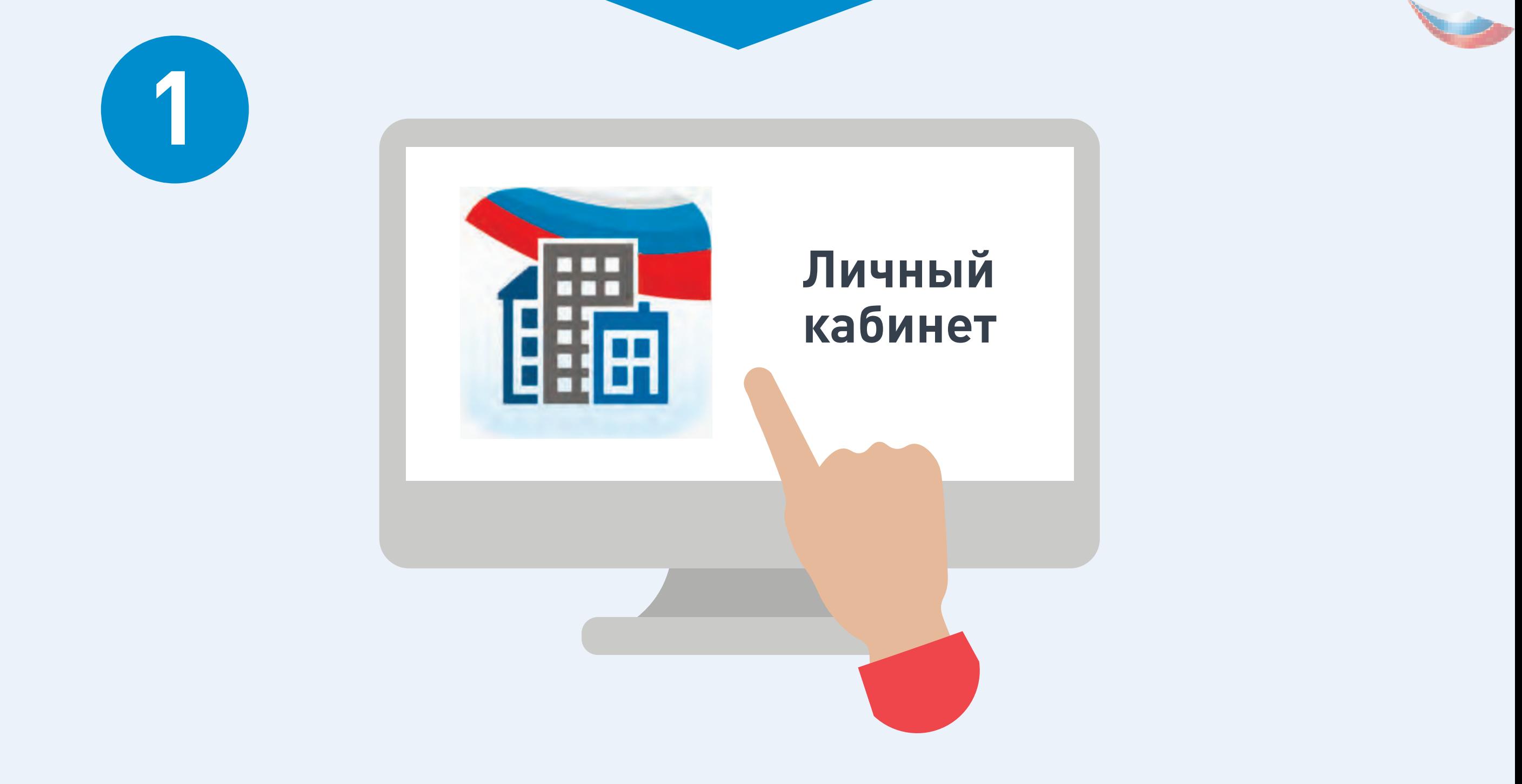

Войдите в личный кабинет **В ГИС ЖКХ** 

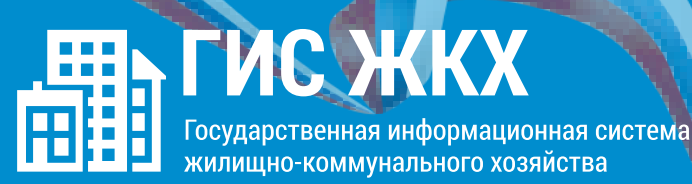

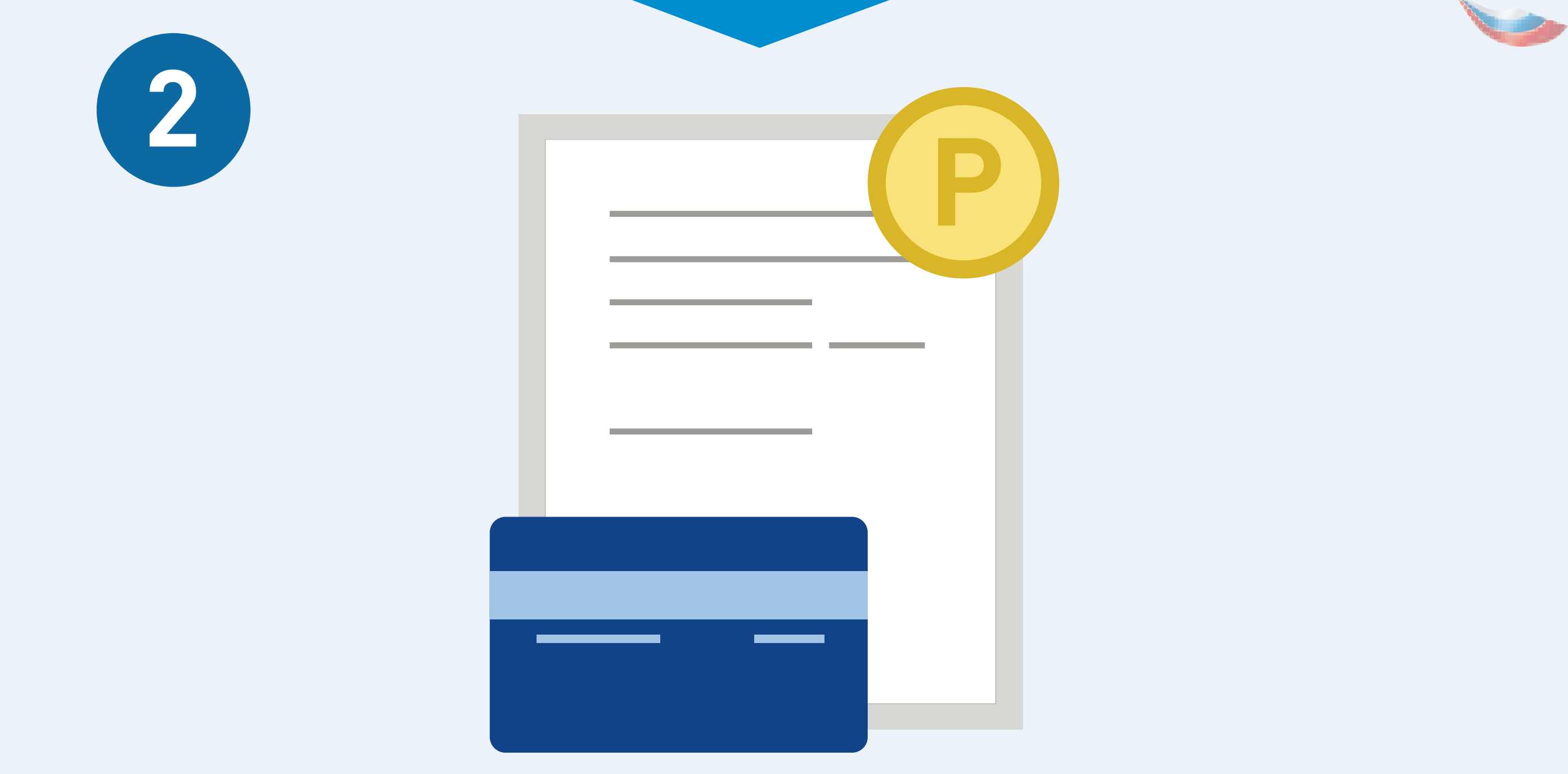

Подключите номер лицевого счета, если он еще не подключен

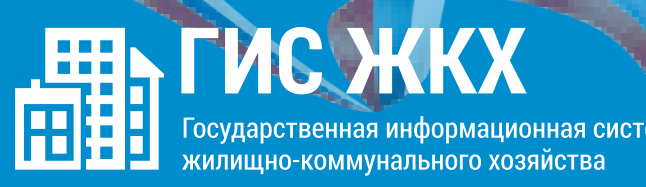

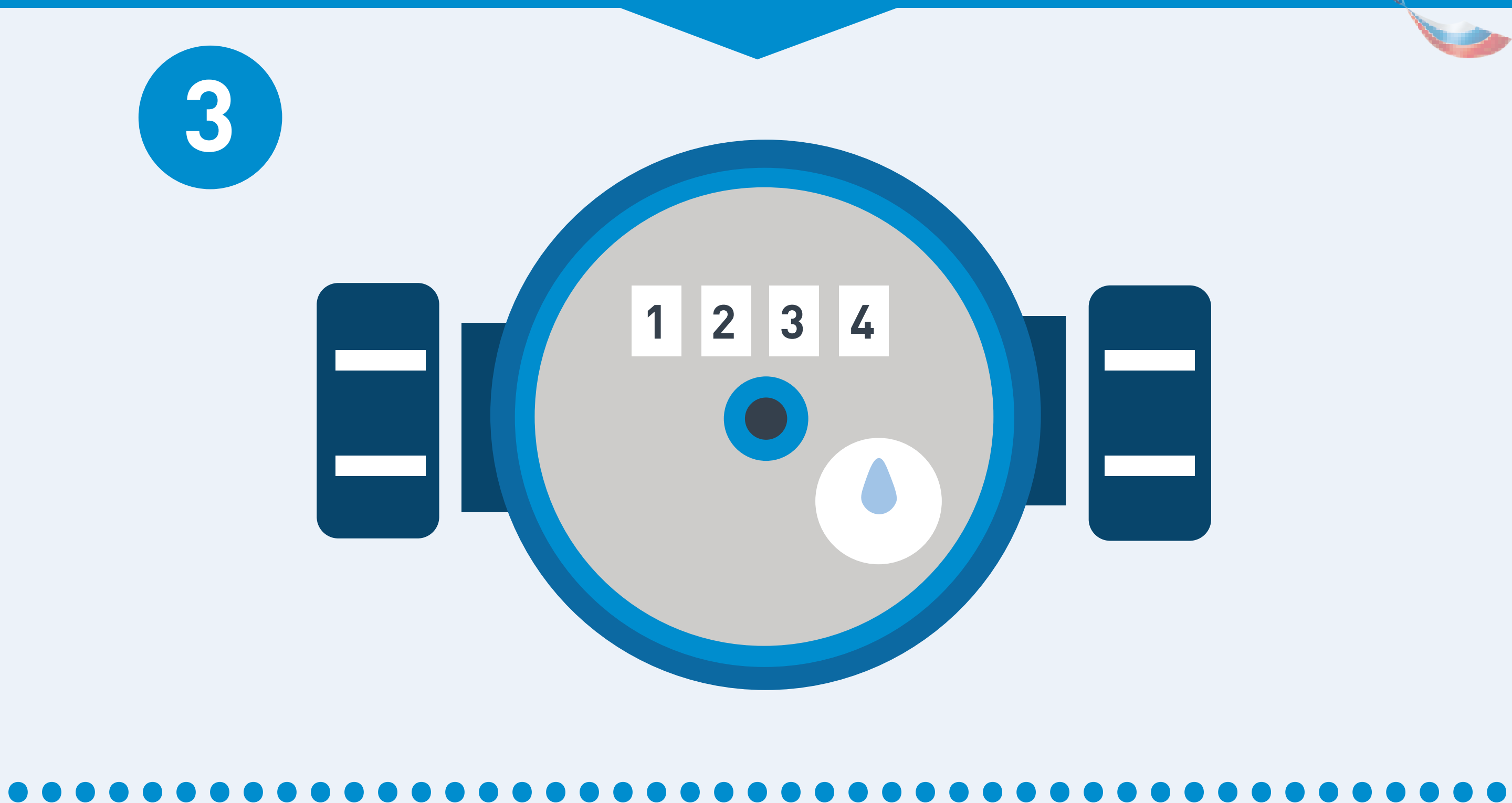

Нажмите на гиперссылку **«Передать показания приборов учёта»** на главной странице личного кабинета или нажмите кнопку **«Внести показания»** в окне «Жилые помещения», по которым оплачиваются ЖКУ в личном кабинете

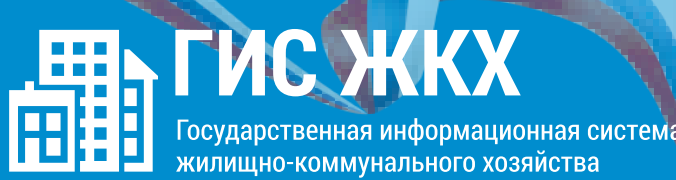

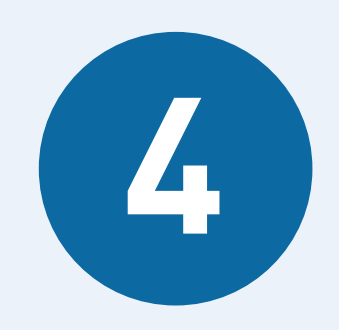

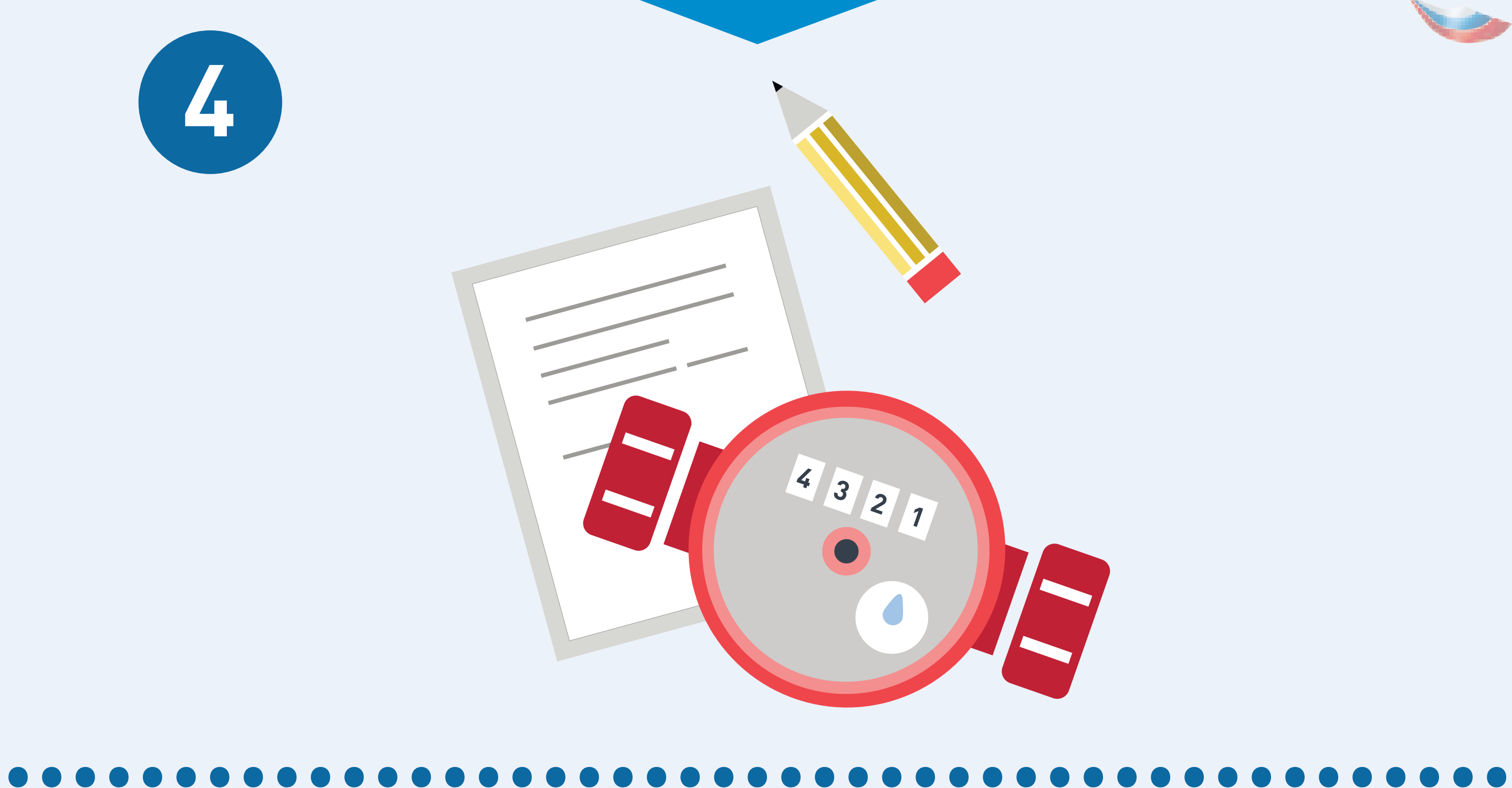

На отобразившейся странице **«Внесение текущих показаний по приборам учёта»** указажите показания ИПУ и дату снятия показания

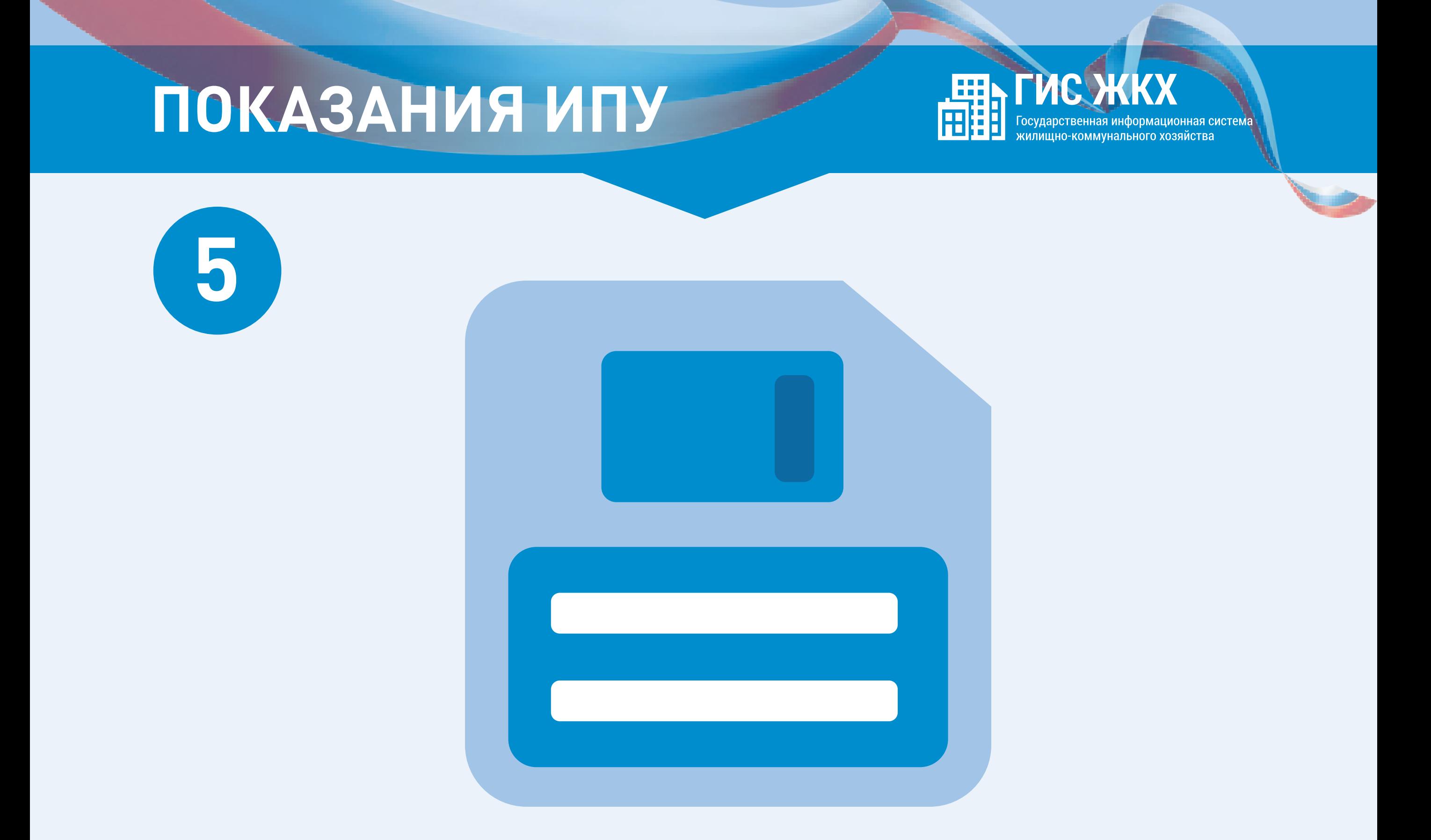

Нажмите кнопку «Сохранить» для подтверждения внесения показаний. Для отмены процедуры внесения показаний нажмите на кнопку «Отменить»